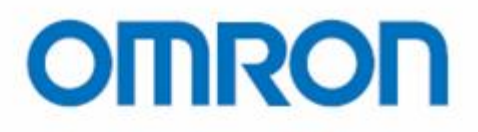

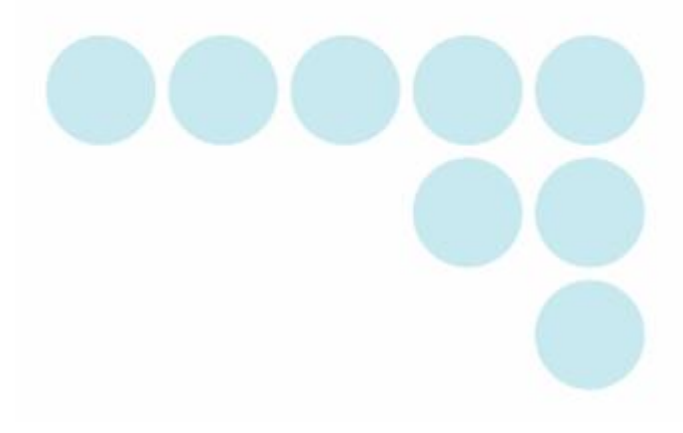

**EQUO Series Thermo-Humidity Station ZN-THX21-S**□

# **User's Manual**

Rev.F

### **Introduction**

<span id="page-1-0"></span>Thank you for purchasing EQUO Series Thermo-Humidity Station ZN-THX21-S□.

This manual describes the information regarding the functions, performance and usage that are necessary to use the Thermo-Humidity Station.

- This product must be handled by specialists with electrical knowledge.
- Before using this product, read this sheet thoroughly to acquire sufficient knowledge of the product.
- For your convenience, keep this instruction sheet at hand to refer whenever necessary.

#### **Trademarks**

- Microsoft and Windows are registered trademarks or trademarks of Microsoft Corporation in the United States and other countries.
- Other company names and product names are registered trademarks or trademarks of the respective company.

#### Manual type and usage

The major contents of the manuals are shown below. Select and read a manual according to your need.

#### Included manual (Print)

Instruction Sheet

Describes the information to ensure the safe and proper use of the product, and information regarding ratings, performance and installation.

Startup Guide

Describes the basic procedures including content check, assembly, setting operation, recording operation and data display.

Manual included in the Utility Disk (PDF data)

User's Manual (This document)

Information to ensure the safe and proper use of the product

Detailed procedures including content check, assembly, setting operation, recording operation and data display

Describes the necessary information such as specifications of the unit to use the Thermo-Humidity Station ZN-THX21-S□.

### **Read and Understand this Manual**

Please read and understand this manual before using the products. Please consult your OMRON representative if you have any questions or comments.

### **Warranty and Limitations of Liability**

<WARRANTY>

OMRON's exclusive warranty is that the products are free from defects in materials and workmanship for a period of one year (or other period if specified) from date of sale by OMRON.

OMRON MAKES NO WARRANTY OR REPRESENTATION, EXPRESS OR IMPLIED, REGARDING NON-INFRINGEMENT, MERCHANTABILITY, OR FITNESS FOR PARTICULAR PURPOSE OF THE PRODUCTS. ANY BUYER OR USER ACKNOWLEDGES THAT THE BUYER OR USER ALONE HAS DETERMINED THAT THE PRODUCTS WILL SUITABLY MEET THE REQUIREMENTS OF THEIR INTENDED USE. OMRON DISCLAIMS ALL OTHER WARRANTIES, EXPRESS OR IMPLIED.

<LIMITATIONS OF LIABILITY>

OMRON SHALL NOT BE RESPONSIBLE FOR SPECIAL, INDIRECT, OR CONSEQUENTIAL DAMAGES, LOSS OF PROFITS OR COMMERCIAL LOSS IN ANY WAY CONNECTED WITH THE PRODUCTS, WHETHER SUCH CLAIM IS BASED ON CONTRACT, WARRANTY, NEGLIGENCE, OR STRICT LIABILITY.

In no event shall the responsibility of OMRON for any act exceed the individual price of the product on which liability is asserted.

IN NO EVENT SHALL OMRON BE RESPONSIBLE FOR WARRANTY, REPAIR, OR OTHER CLAIMS REGARDING THE PRODUCTS UNLESS OMRON'S ANALYSIS CONFIRMS THAT THE PRODUCTS WERE PROPERLY HANDLED, STORED, INSTALLED, AND MAINTAINED AND NOT SUBJECT TO CONTAMINATION, ABUSE, MISUSE, OR INAPPROPRIATE MODIFICATION OR REPAIR.

### **Application Considerations**

<SUITABILITY FOR USE>

OMRON shall not be responsible for conformity with any standards, codes, or regulations that apply to the combination of the products in the customer's application or use of the products.

At the customer's request, OMRON will provide applicable third party certification documents identifying ratings and limitations of use that apply to the products. This information by itself is not sufficient for a complete determination of the suitability of the products in combination with the end product, machine, system, or other application or use.

The following are some examples of applications for which particular attention must be given. This is not intended to be an exhaustive list of all possible uses of the products, nor is it intended to imply that the uses listed may be suitable for the products:

- Outdoor use, uses involving potential chemical contamination or electrical interference, or conditions or uses not described in this manual.
- Nuclear energy control systems, combustion systems, railroad systems, aviation systems, medical equipment, amusement machines, vehicles, safety equipment, and installations subject to separate industry or government regulations.

Systems, machines, and equipment that could present a risk to life or property.

Please know and observe all prohibitions of use applicable to the products.

NEVER USE THE PRODUCTS FOR AN APPLICATION INVOLVING SERIOUS RISK TO LIFE OR PROPERTY WITHOUT ENSURING THAT THE SYSTEM AS A WHOLE HAS BEEN DESIGNED TO ADDRESS THE RISKS, AND THAT THE OMRON PRODUCTS ARE PROPERLY RATED AND INSTALLED FOR THE INTENDED USE WITHIN THE OVERALL EQUIPMENT OR SYSTEM.

#### <PROGRAMMABLE PRODUCTS>

OMRON shall not be responsible for the user's programming of a programmable product, or any consequence thereof.

### **Disclaimers**

<CHANGE IN SPECIFICATIONS>

Product specifications and accessories may be changed at any time based on improvements and other reasons.

It is our practice to change model numbers when published ratings or features are changed, or when significant construction changes are made. However, some specifications of the products may be changed without any notice. When in doubt, special model numbers may be assigned to fix or establish key specifications for your application on your request. Please consult with your OMRON representative at any time to confirm actual specifications of purchased products.

#### <DIMENSIONS AND WEIGHTS>

Dimensions and weights are nominal and are not to be used for manufacturing purposes, even when tolerances are shown.

#### <ERRORS AND OMISSIONS>

The information in this manual has been carefully checked and is believed to be accurate; however, no responsibility is assumed for clerical, typographical, or proofreading errors, or omissions.

<COPYRIGHT AND COPY PERMISSION> This manual shall not be copied for sales or promotions without permission.

This manual is protected by copyright and is intended solely for use in conjunction with the product. Please notify us before copying or reproducing this manual in any manner, for any other purpose. If copying or transmitting this document to another, please copy or transmit it in its entirety.

## **Precautions on Safety**

### ●Meanings of Signal Words

For the safe operation of ZN-THX21-S□, this operation manual indicates the precautions by using the marks and symbols as indicated below. The precautions given here contains important information related to safety. Be sure to observe them. The marks and symbols for the safety precautions are as follows:

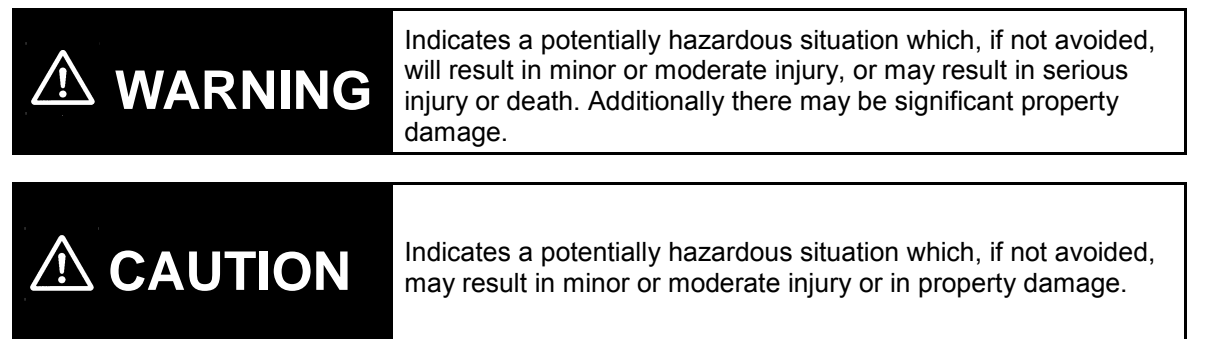

### ●Meanings of Alert Symbols

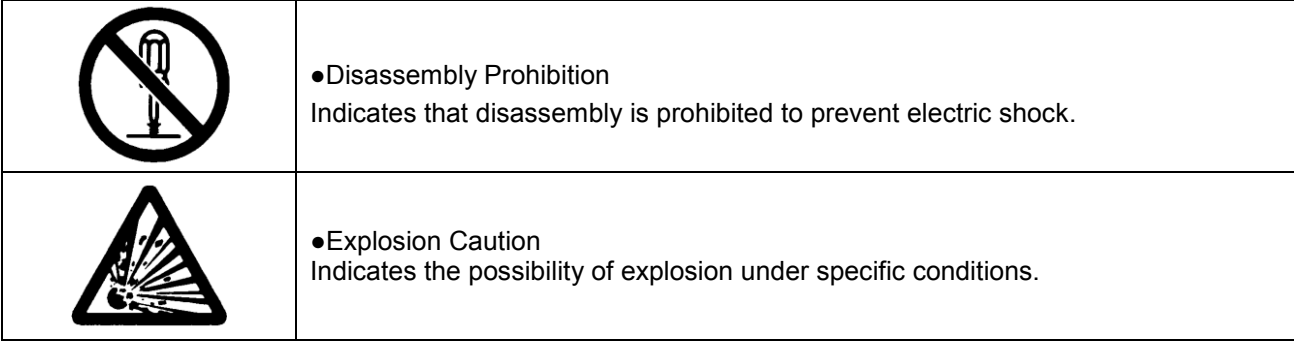

### ●Warning Indications

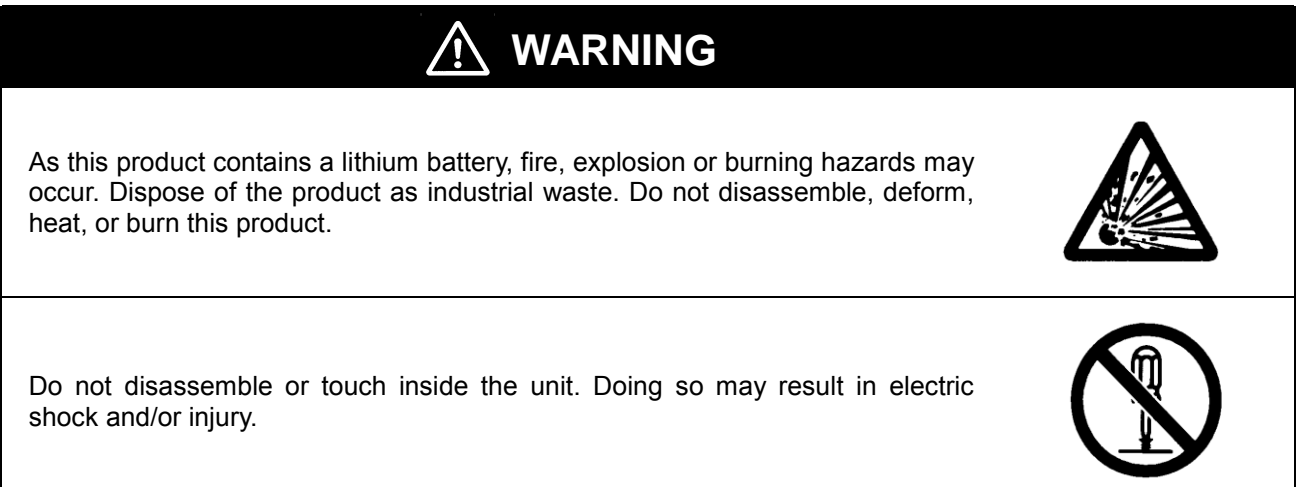

### **Precautions for Safe Use**

Observe the following precautions to ensure safe operation.

- Do not install the product in the places subject to exposure to water, oil, or chemicals.
- When using an AC adapter, use only the attached AC adapter.
- When using a DC power supply, use only the attached DC cable.
- If a voltage that exceeds the rated voltage is applied to the AC adapter or DC power supply cable, smoking may occur. Do not connect a power supply that exceeds the rated voltage. In a situation where a voltage higher than the rating is applied, use protective equipment so that the power supply voltage does not exceed the rated voltage.
- Dispose of the product as industrial waste.
- To use the batteries properly, read the precautions written by manufacturer before use.
- Do not subject the product to a shock such as dropping the product. Doing so may cause damage to or malfunction of the product. It is recommended to secure screws when mounted on the wall surface to prevent damage from dropping the product. If strong impact is applied to the product, stop use of the product.
- When inserting or pulling out the SD card, hold the main unit to prevent damage from dropping the product. When inserting or pulling out an AC adapter or DC power supply cable, alarm output cable, sensor connector or LAN cable, hold the unit as well.
- Mount an appropriate load on the alarm output terminals due to the possibility of smoking.
- If liquid crystal leaks due to a damage to the LCD panel, be careful so that your skin will not touch with or you will not inhale or swallow it. If liquid crystal enters into your mouth, seek medical attention.

## **Precautions for Correct Use**

- 1. Avoid installing the product in the following places:
- Places exceeding the rated ambient temperature
- Places exposed to extreme temperature changes (prevent condensation.)
- Places exceeding the rated RH level
- Places subject to corrosive or flammable gases
- Places subject to mist, droplets, coarse particles, fiber, salt, metal dust, or large amount of particles
- Places subject to direct shock or vibration
- Places subject to direct sunlight
- Places subject to exposure to water, oil, or chemicals
- Places subject to strong magnetic field or electric field
- Outdoors

#### 2. Wiring

- Lay the product cable away from any high-voltage cable or power line.
- If laid in the same conduit or duct, induction noise from them may caused malfunction or breakdown of the product.
- Be sure to turn the power OFF before inserting or removing the I/O terminals. Otherwise it may result in a failure.
- Do not connect the product to a sensor head other than ZN-THS1□□-S. Do not hold only the sensor head mounted to the product body.
- 3. Battery Use
- Do not combine use of new and old batteries, or do not use batteries in combinations with those of different makers or models. Doing so may result in malfunction.
- Do not insert a battery with the polarity inverted.
- Be sure to mount a battery cover during use. Be careful that the operation of the device cannot be guaranteed if a battery is removed because the battery cover is not mounted.
- Remove the batteries if you do not use the product for a long period of time. If leaving the used batteries in the product for a long period of time, corrosion of the device may occur due to a battery leak.
- Do not disassemble or throw the battery into the fire.
- When the battery level is low, a restart may be repeated. If such event occurs, replace the batteries with new ones.
- When using network connection mode, use an AC adapter because the battery becomes exhausted fast.
- 4. Battery Disposal
- For disposal of batteries after replacement, restrictions may apply depending on the local government. Dispose of the battery according to your local government.
- 6. Mounting screw holes
- The screw hole is M3 and the depth of the screw is 4 mm. Do not tighten a screw with more than 4 mm in depth. Doing so may damage the product.

## **How to Read This Manual**

### ■ Meanings of Symbols

Menu items that are displayed on the screen, and windows, dialog boxes and other GUI elements displayed on the PC are indicated enclosed by brackets "[ ]".

### ■ Explanation of Symbols

Important : Indicates the description of an essential point regarding a function, such as an important point regarding operation or advice on how to use it.

Note: Indicates application procedures.

# **Table of Contents**

<span id="page-8-0"></span>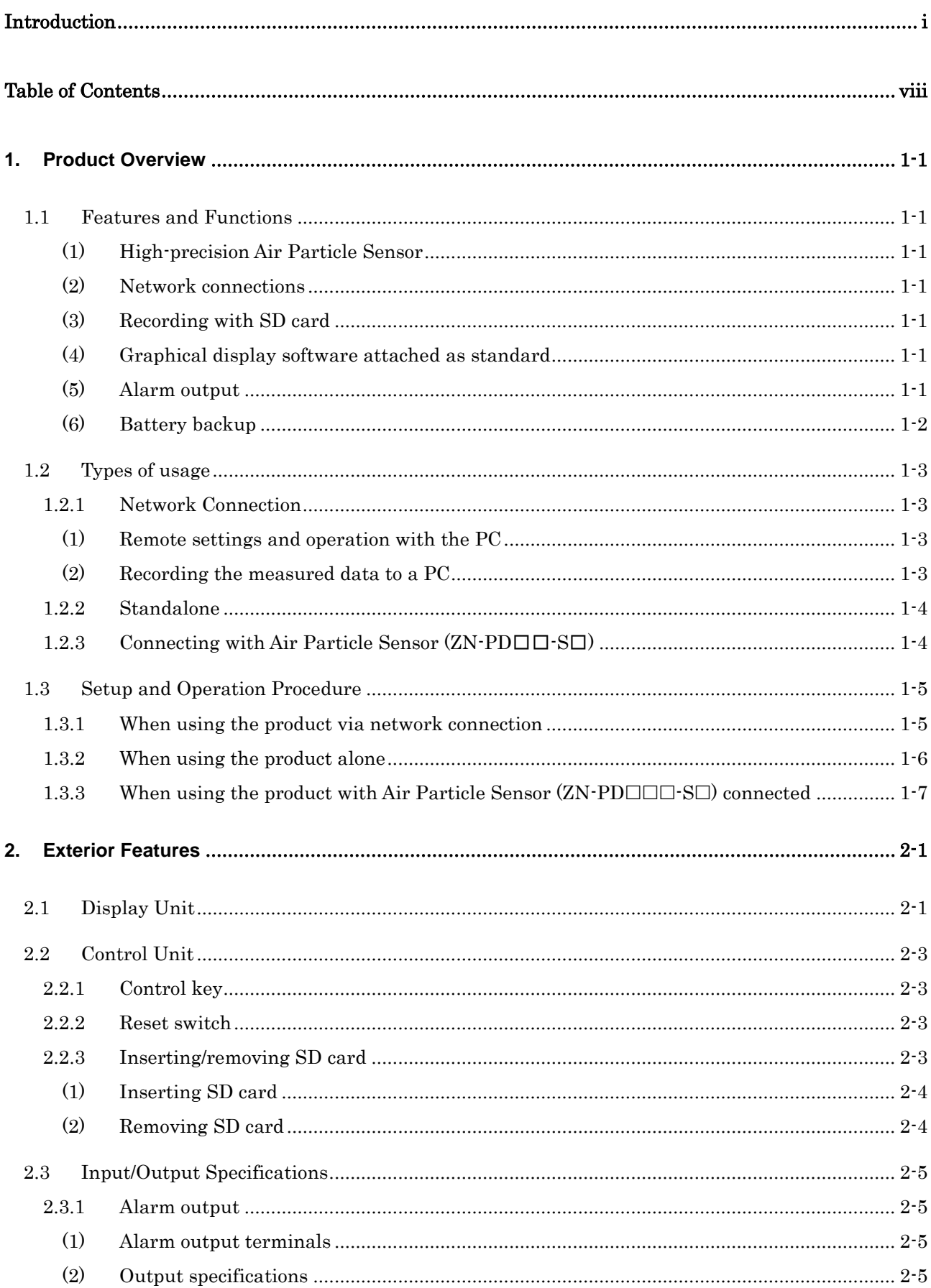

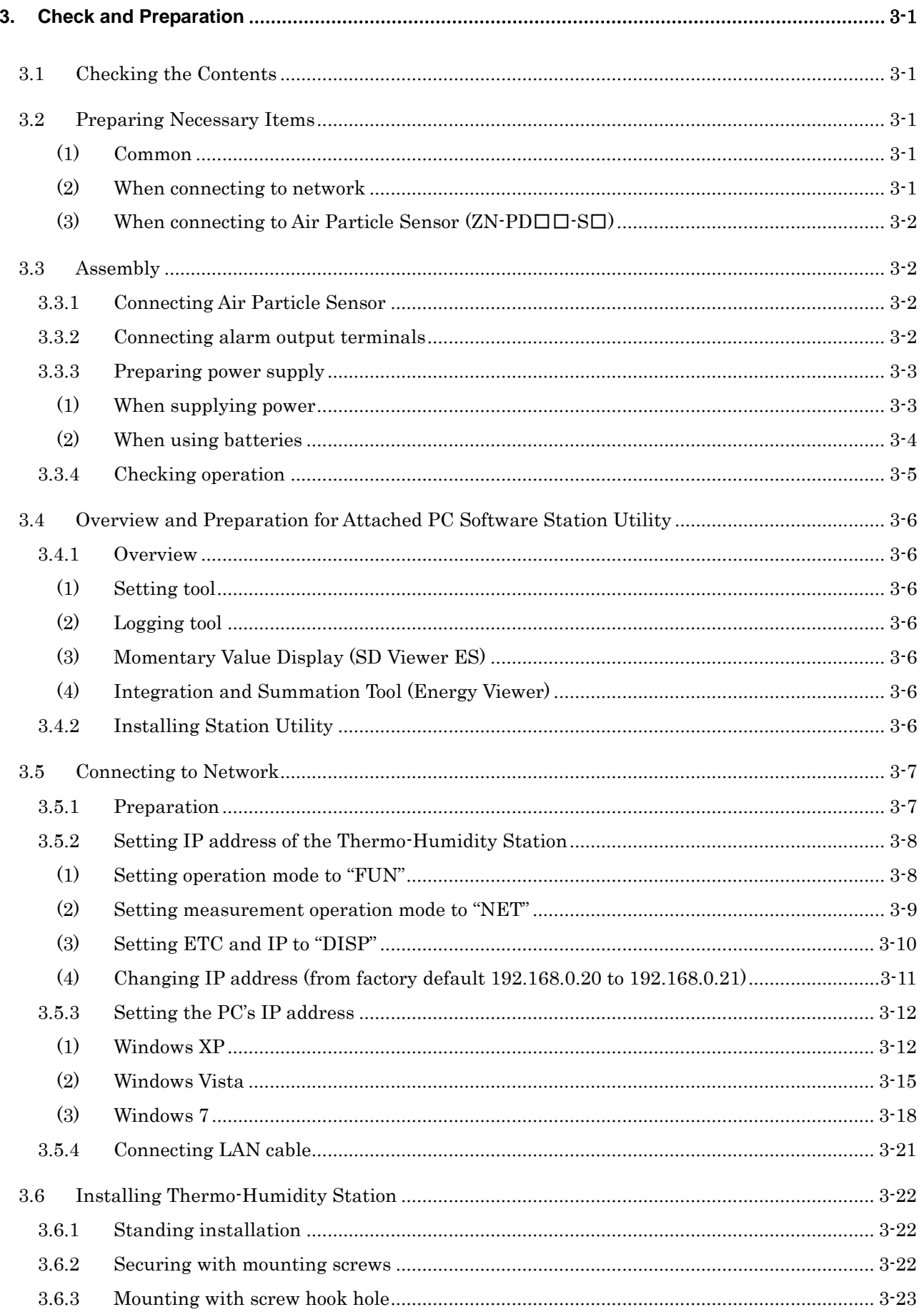

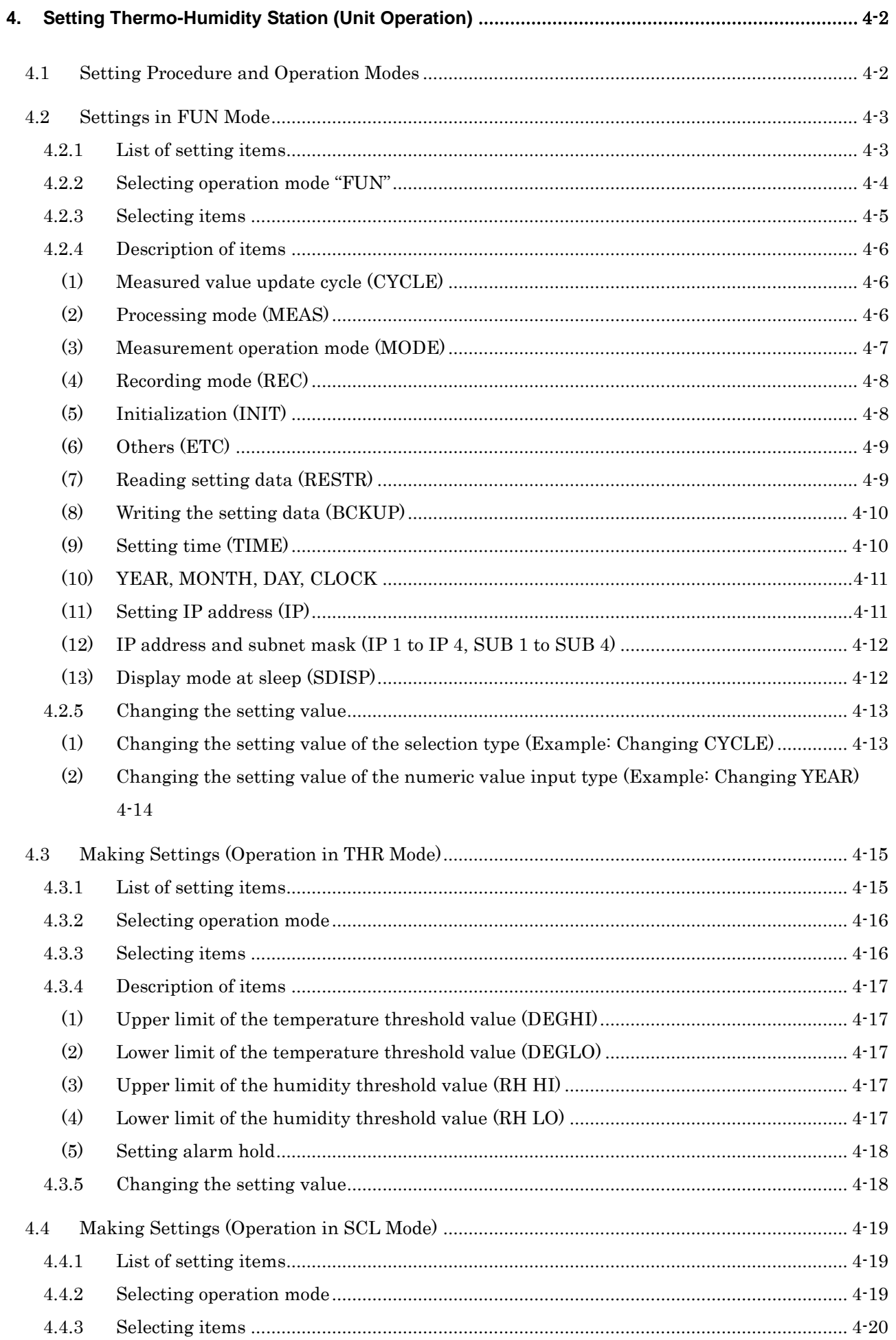

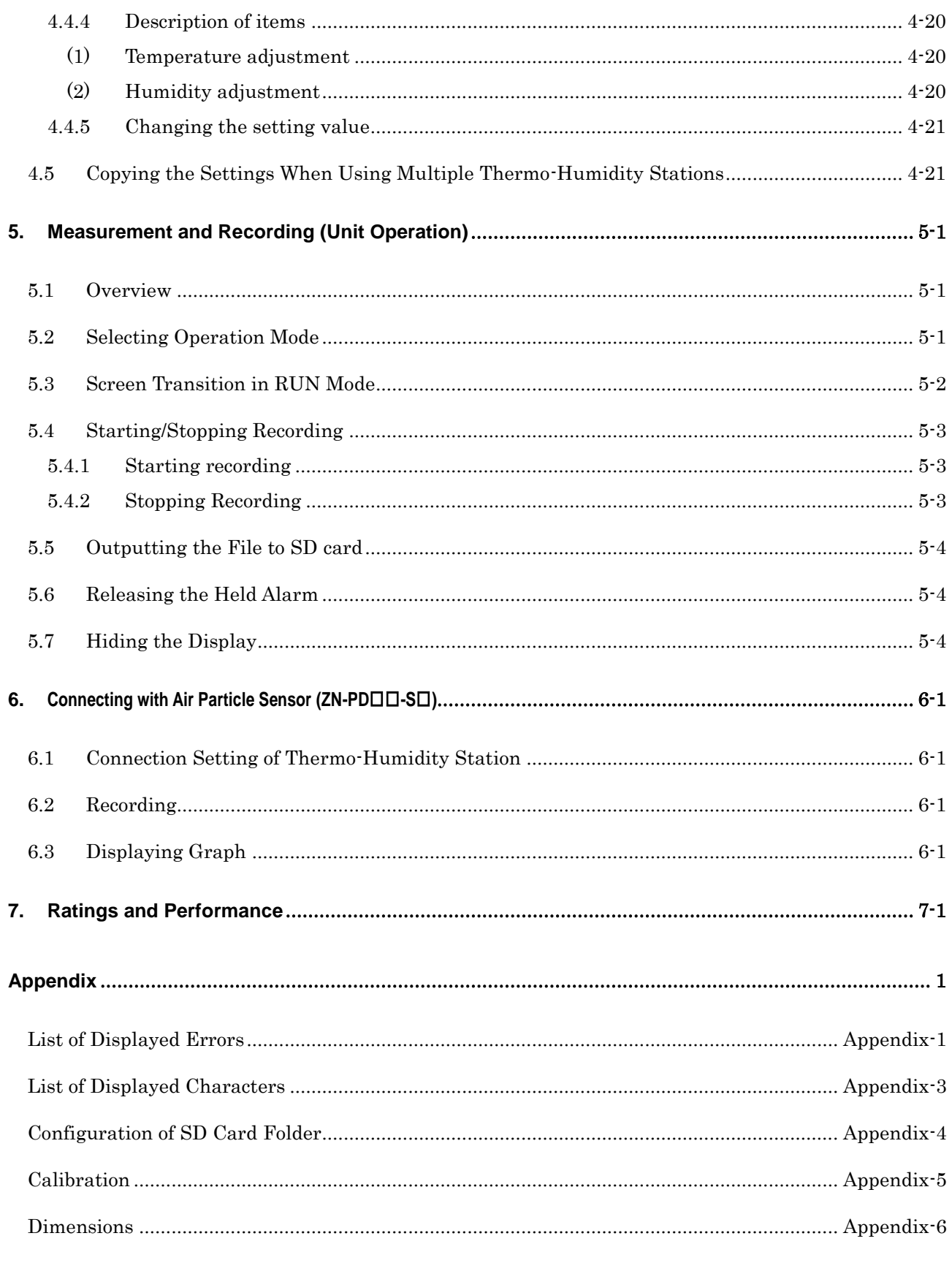

### Revision History

# <span id="page-12-0"></span>**1. Product Overview**

## <span id="page-12-1"></span>**1.1 Features and Functions**

#### <span id="page-12-2"></span>**(1) High-precision Air Particle Sensor**

 $ZN-THS1\square\square$ -S Thermo-Humidity Sensor Head allows for the accurate measurement of the temperature and humidity with a temperature resolution of  $0.1^{\circ}$ C (at 25 $^{\circ}$ C) and humidity accuracy of  $\pm 2.5\%$ RH (25°C, 10 to 85% RH). The ZN-THS1 $\square\square$ -S contributes to the improvement for better quality and management of temperature and humidity through accurate measurement.

#### <span id="page-12-3"></span>**(2) Network connections**

The measured values obtained from one or more Thermo-Humidity Stations can be moved to the PC, and the settings of an Thermo-Humidity Station can be checked or changed and start/stop recording of the Thermo-Humidity Station can be specified.

Furthermore, use of the optional software, Wave Inspire ES allows for real-time centralized control online.

### <span id="page-12-4"></span>**(3) Recording with SD card**

The measured data can be recorded in the Thermo-Humidity Station while communicating via LAN with host devices. Up to approximately 8500 data items can be accumulated in the internal memory of the sensors (except for an Air Particle Sensor), and the data recording in the Thermo-Humidity Station unit can be continued even at an emergency network failure. The data accumulated in the internal memory can be output to the SD card as a CSV file without stopping measurement and the data can be managed by a PC.

#### <span id="page-12-5"></span>**(4) Graphical display software attached as standard**

The data recorded in a PC with the logging tool and the data output to the SD card with the Thermo-Humidity Station can be displayed as graphs by the attached PC software (offline). The data items of different periods can be combined, the data items of temperature and humidity can be displayed side by side, and the data across multiple Thermo-Humidity Stations can be displayed side by side.

#### <span id="page-12-6"></span>**(5) Alarm output**

The Thermo-Humidity Station comes standard with the alarm output terminals. The alarm will output when measured temperature or humidity exceeds upper or lower limit. This function allows quick response to the problem by visualizing the limit of temperature and humidity,.

### <span id="page-13-0"></span>**(6) Battery backup**

The  $ZN-THS1\square\square$ -S has a battery backup function (two AAA batteries). Using rechargeable nickel metal hydride batteries or alkaline batteries prevents failure in communications via LAN and recording operations in case of a power failure or power shutdown.

\*1: The ZN-THS1 $\square\square$ -S can operate up to approximately 2 hours with batteries only. However, the battery life varies subject to measurement environment, conditions, and type or performance of the batteries.

# <span id="page-14-0"></span>**1.2 Types of usage**

There are three types to use this product as follows:

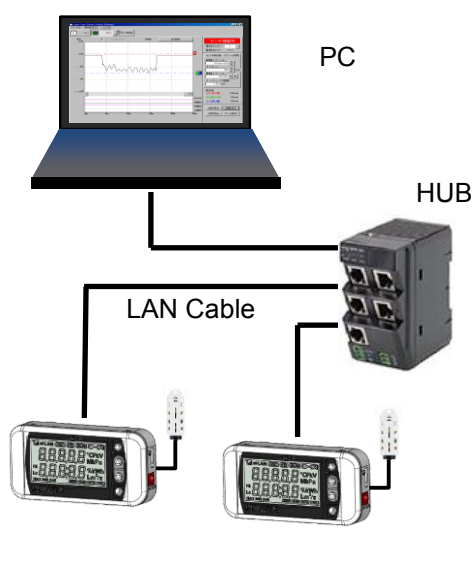

Network Connection

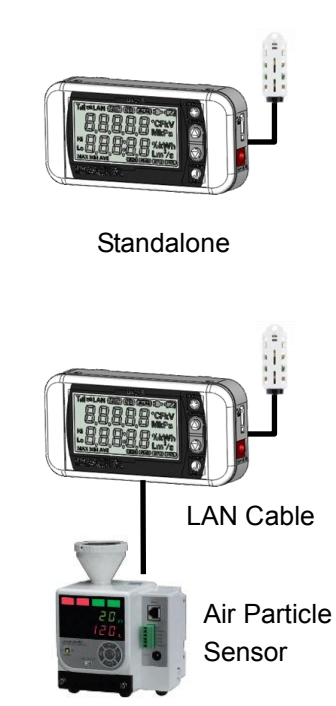

Connecting with Air Particle Sensor (ZN-PD□□-S□)

### <span id="page-14-1"></span>**1.2.1 Network Connection**

The Thermo-Humidity Station can be connected with a PC via LAN (Ethernet).The following operations are available by using the provided PC software. (Refer to "Station Utility User's Manual" for the provided PC software details.)

#### <span id="page-14-2"></span>**(1) Remote settings and operation with the PC**

Remote settings (except for IP address settings and measured value adjustment settings) of the Thermo-Humidity Station and remote operation such as starting/stopping recording can be performed by using the Station Utility (provided PC software) setting tool..

### <span id="page-14-3"></span>**(2) Recording the measured data to a PC**

The measured data on Portable Power Monitors can be acquired to the PC using the Station Utility (provided PC software) logging tool. The recorded measured data in the PC can be displayed as graphs using SD Viewer ES or Energy Viewer included in Station Utility.

#### Important

When connecting an Thermo-Humidity Station with a PC, an Air Particle Sensor connected to the Air Particle Sensor cannot display the measured data of the Air Particle Sensor (ZN-PD□□-S□) and recorded data in the Air Particle Sensor (ZN-PD□□-S□).

#### **Note**

The number of Thermo-Humidity Stations connected to a PC is maximum 100.

#### <span id="page-15-0"></span>**1.2.2 Standalone**

The Thermo-Humidity Station can be used alone without connecting to a network. The measured data is recorded in the internal memory and can be moved to a PC through an SD card. The recorded data in the SD card can be displayed as graphs using the supplied SD Viewer ES or Energy Viewer which are software included in the Station Utility.

#### <span id="page-15-1"></span>**1.2.3 Connecting with Air Particle Sensor (ZN-PD**□□**-S**□**)**

One Air Particle Sensor ZN-PD□□-S□ can be connected to the Thermo-Humidity Station with LAN cables. The data measured with the Air Particle Sensor (ZN-PD□□-S□) can be recorded in the internal memory of the Thermo-Humidity Station. The data recorded in the internal memory can be displayed as graphs via the SD card using the attached SD Viewer ES or Energy Viewer software included in the Station Utility.

#### **Note**

When an Air Particle Sensor (ZN-PD□□-S□) is connected with the Thermo-Humidity Station, the measured data cannot be moved into the PC using the attached PC software Station Utility via LAN communication.

The optional software Wave Inspire ES can record and monitor the measured data with the network-connected Air Particle Sensor (ZN-PD□□-S□) on the PC.

# <span id="page-16-0"></span>**1.3 Setup and Operation Procedure**

#### <span id="page-16-1"></span>**1.3.1 When using the product via network connection**

Check the contents. ⇒3.1 Checking the Contents

Check the necessary items.

⇒3.2 Preparing the Necessary Items

Connect Sensor Head and alarm output terminals, prepare power supply ⇒3.3 Assembly

Install the attached PC software Station Utility ⇒"Station Utility User's Manual": 1. Overview and Preparation

Connect to a network ⇒3.5 Connecting to a Network

Record data to PC

⇒"Station Utility User's Manual":

3. Recording to PC

Remotely record data to the unit ⇒"Station Utility User's Manual": 2.Remote Setting and Operation Control

Analyze short-period recording data ⇒"Station Utility User's Manual": 4. Momentary Value Display

Analyze long-period recording data ⇒"Station Utility User's Manual": 5. Integration and Summation

#### <span id="page-17-0"></span>**1.3.2 When using the product alone**

Check the contents. ⇒3.1 Checking the Contents

Check the necessary items. ⇒3.2 Preparing the Necessary Items

Connect Sensor Head and alarm output terminals, prepare power supply ⇒3.3 Assembly

Install the attached PC software Station Utility ⇒"Station Utility User's Manual": 1. Overview and Preparation

Make settings by operating the main unit. ⇒4. Settings (Main Unit Operation)

Record data into the main unit by operating itself. ⇒5. Measurement and Recording (Main Unit Operation)

Analyze short-period recording data ⇒"Station Utility User's Manual": 4. Momentary Value Display

Analyze long-period recording data ⇒"Station Utility User's Manual": 5. Integration and Summation

### <span id="page-18-0"></span>**1.3.3 When using the product with Air Particle Sensor (ZN-PD-S) connected**

Check the contents.

⇒3.1 Checking the Contents

Check the necessary items. ⇒3.2 Preparing the Necessary Items

Connect Sensor Head and alarm output terminals, prepare power supply ⇒3.3 Assembly

Install the attached PC software Station Utility ⇒"Station Utility User's Manual": 1. Overview and Preparation

Connect to Air Particle Sensor (ZN-PD□□-S□). ⇒9. Connecting to Air Particle Sensor (ZN-PD□□-S□)

Make settings by operating the main unit. ⇒4. Settings (Main Unit Operation)

Record data in the main unit by operating itself. ⇒5. Measurement and Recording (Main Unit Operation)

Analyze short-period recording data ⇒"Station Utility User's Manual": 4. Momentary Value Display

Analyze long-period recording data

⇒"Station Utility User's Manual": 5. Integration and Summation

# <span id="page-19-0"></span>**2. Exterior Features**

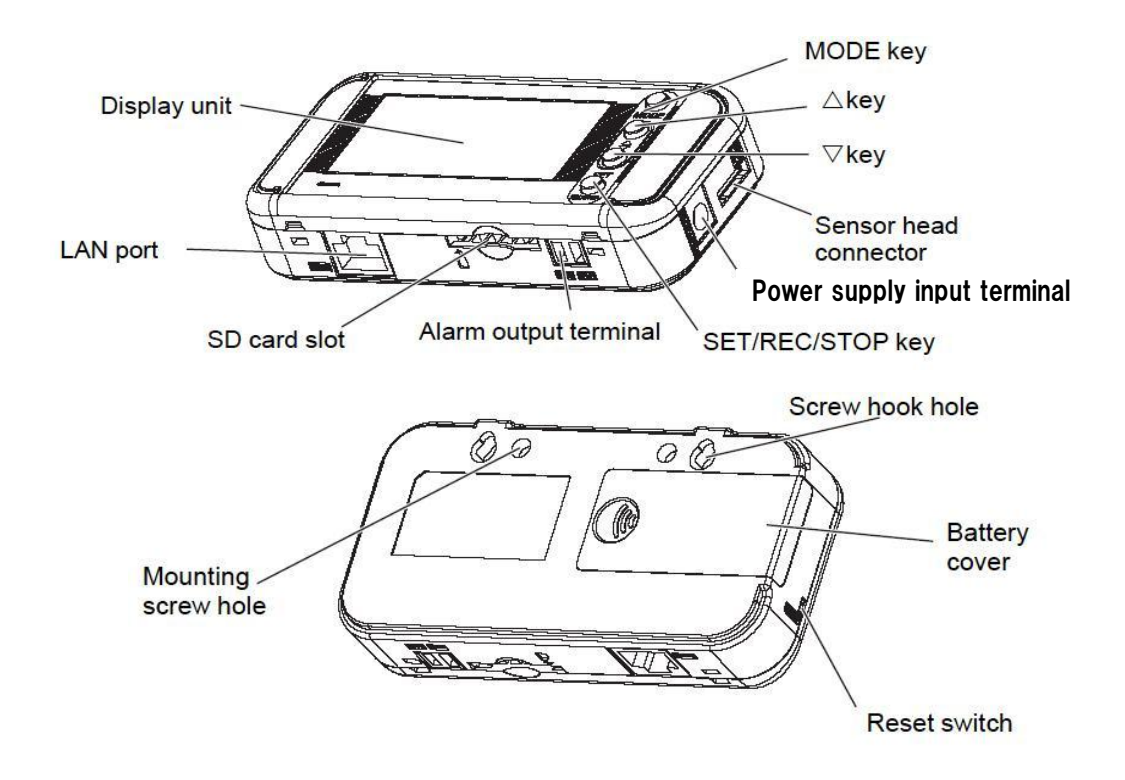

# <span id="page-19-1"></span>**2.1 Display Unit**

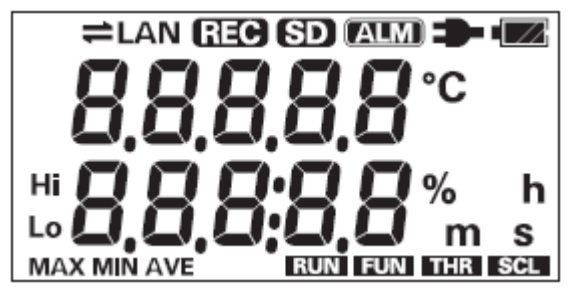

Display Unit

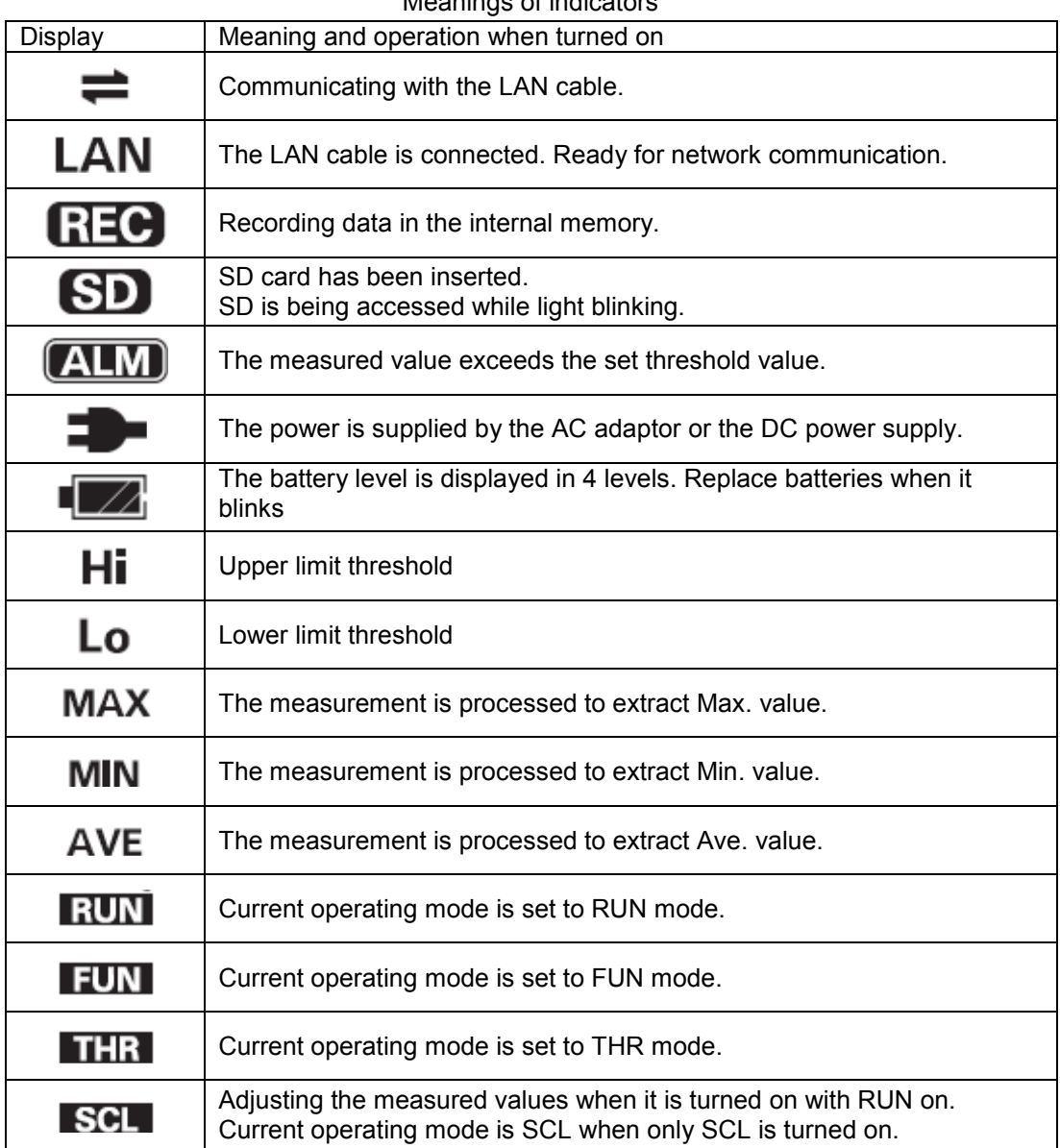

Meanings of indicators

For alphabets, numerals and major displayed images on the display screen, refer to the Appendix.

Refer to : List of displayed characters in Appendix.

# <span id="page-21-0"></span>**2.2 Control Unit**

### <span id="page-21-1"></span>**2.2.1 Control key**

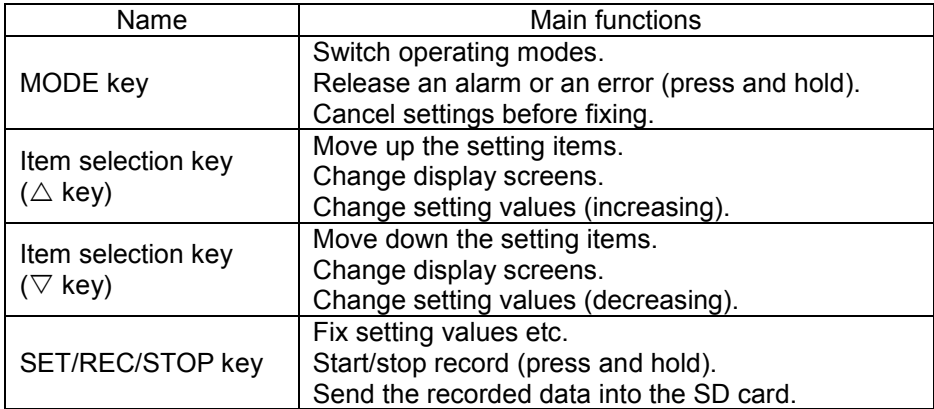

#### <span id="page-21-2"></span>**2.2.2 Reset switch**

There is a reset switch at the back of the hole located at the left side of the main unit. The Thermo-Humidity Station will restart by pressing the reset switch with a thin wire, etc. When the Thermo-Humidity Station restarts,

Settings are not initialized by the reset.

### <span id="page-21-3"></span>**2.2.3 Inserting/removing SD card**

The Thermo-Humidity Station has an SD card slot to write the measured data recorded in the internal memory, and to write/read the setting data.

#### Important

- When inserting/removing the SD card, make sure to hold the main unit firmly. When the product is mounted with its screw hook hole, inserting/removing the SD card without firmly holding the main unit may result in dropping and damaging the SD card.
- When "SD" on the display is blinking, do not remove the SD card. Doing so may destroy the data in the SD card.
- Do not touch the metal terminal of the SD card.
- Do not bend the SD card.
- When inserting/removing the SD card, be aware of static electricity.
- Do not enable the write-protection of the SD card.

### <span id="page-22-0"></span>**(1) Inserting SD card**

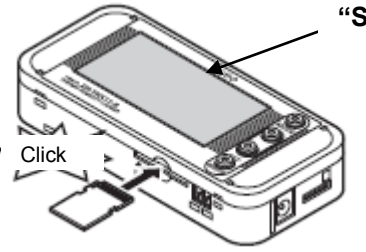

#### **"SD" turns ON.**

- (1) Insert the SD card into SD card slot with the metal terminal face up.
- (2) Insert the SD card until it clicks.
- (3) "SD" will be displayed on the display.

### <span id="page-22-1"></span>**(2) Removing SD card**

- (1) Push the inserted SD card as far as possible until it clicks.
- (2) When take off your hand from the card, it will come out. Be careful not to drop it.
- (3) "SD" on the display disappears.

# <span id="page-23-0"></span>**2.3 Input/Output Specifications**

### <span id="page-23-2"></span><span id="page-23-1"></span>**2.3.1 Alarm output**

#### **(1) Alarm output terminals** (1) OUT

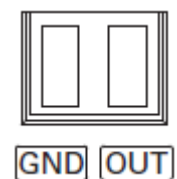

 Outputs the Judgment result allocated in THR mode is output. (2) GND

It is a common terminal.

Terminal names are inscribed on the unit. The attached alarm output connector is used for wiring.

### <span id="page-23-3"></span>**(2) Output specifications**

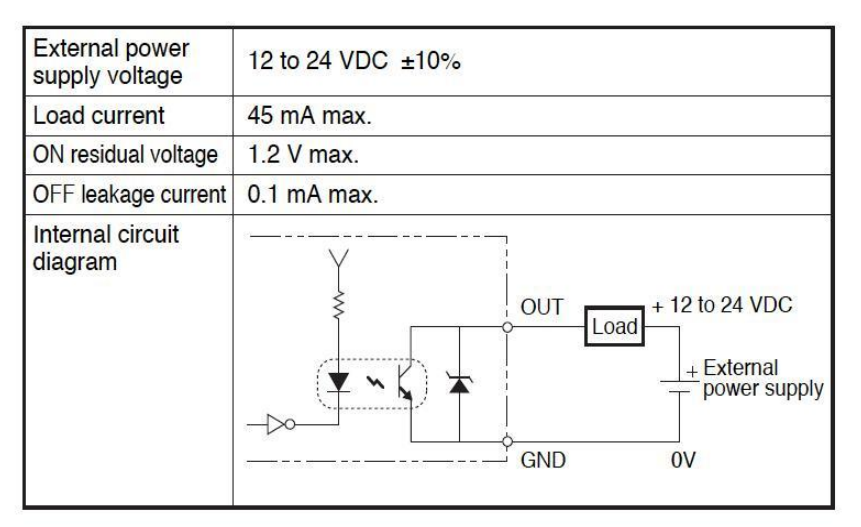

#### Important

Do not directly connect the external power supply between OUT and GND. Be sure to connect the load.

# <span id="page-24-0"></span>**3. Check and Preparation**

# <span id="page-24-1"></span>**3.1 Checking the Contents**

This product includes the following items:

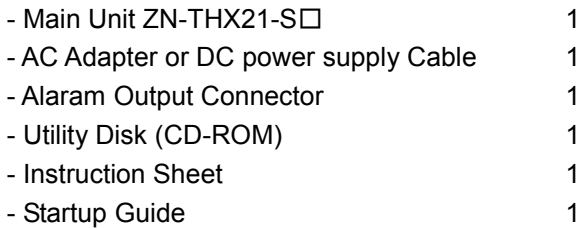

# <span id="page-24-2"></span>**3.2 Preparing Necessary Items**

The following items are required to use this product.

### <span id="page-24-3"></span>**(1) Common**

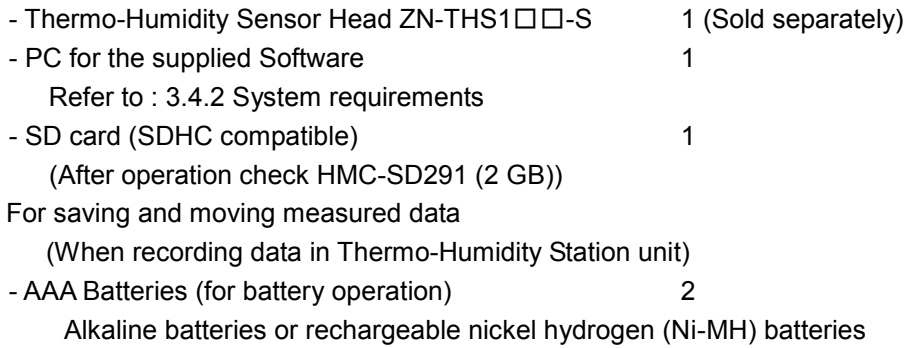

#### Important

Manganese batteries cannot be used.

Use two batteries of the same type. Do not mix the old and new batteries.

When connecting the product with a PC via network connection or connecting it with an Air Particle Sensor (ZN-PD $\square\square$ -S $\square$ ), the battery life is approximately 2 hours (for 10-minute measurement intervals and using nickel metal hydride batteries). Supply the power with the AC adaptor or the DC power supply.

#### <span id="page-24-4"></span>**(2) When connecting to network**

- LAN Cable (10BASE-T or 100BASE-TX supporeted, Safety Category 5e or higher, straight)
- HUB for LAN connection (10BASE-T or 100BASE-TX supported)

#### Note

When connecting an Thermo-Humidity Station to a PC, use a hub.

### <span id="page-25-0"></span>**(3) When connecting to Air Particle Sensor (ZN-PD**□□**-S**□**)**

- Air Particle Sensor ZN-PD□□-S□ 1

- LAN Cable (10BASE-T or 100BASE-TX supported, Safety Category 5e or higher)

**Note** 

Before setting the Air Particle Sensor (ZN-PD□□-S□), read the Instruction Sheet attached to the product.

Use LAN cable to connect an Thermo-Humidity Station and Air Particle Sensor (ZN-PD□ □-S□). In this case, either straight or cross cable usable.

# <span id="page-25-1"></span>**3.3 Assembly**

#### <span id="page-25-2"></span>**3.3.1 Connecting Air Particle Sensor**

To use this product, an optional Thermo-Humidity Sensor Head  $ZN-THS1\square\square$ -S is required.

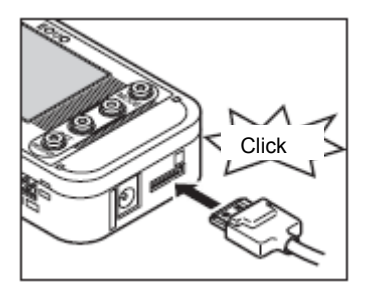

Insert the Sensor Head into the Sensor Head connector until it clicks.

### <span id="page-25-3"></span>**3.3.2 Connecting alarm output terminals**

Use the attached alarm output connector to connect OUT and GND to the loads according to the output specifications.

Refer to : 2.3.1 Alarm output

### <span id="page-26-0"></span>**3.3.3 Preparing power supply**

This product can be driven by supplying power or by batteries.

### <span id="page-26-1"></span>**(1) When supplying power**

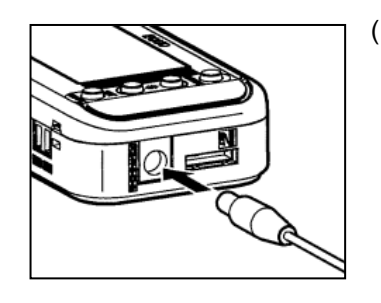

(1) Insert the plug of the AC adapter or DC power supply cable into the power supply input terminal.

(2) When using an AC adapter, insert the plug of the AC adapter into an outlet. (100 VAC to 240 VAC). When using a DC power supply cable, connect the wire with white line on it to the power( $24VDC \pm 10\%$ ), and connect the other wire to 0V.

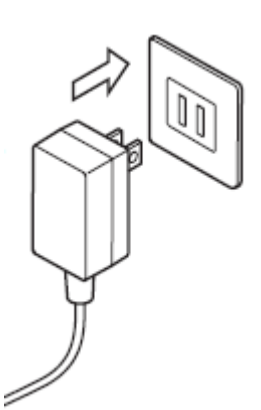

DC power supply

#### **Important**

- When using an AC power supply, use the attached AC adapter.
- When using a DC power supply, use the attached DC cable.
- When the product to connect via network or connect with an Air Particle Sensor (ZN-PD $\square$ □-S□), Supply the power with the AC adaptor or DC power supply.

#### **Note**

- The main unit does not have a power supply button. When supplying the power to the product, the Thermo-Humidity Station starts operation immediately.
- AC adaptor/DC power supply has priority when connecting AC adaptor or DC power supply as using a battery in the product. When supplying power has stopped due to a power failure, it will be automatically switched to battery power if mounted.

#### <span id="page-27-0"></span>**(2) When using batteries**

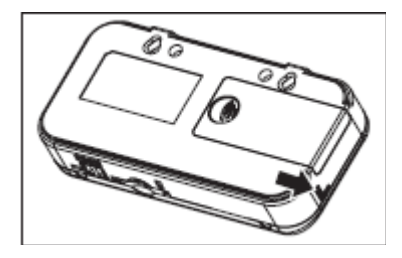

(1) Slide to open the battery cover on the back of the main unit.

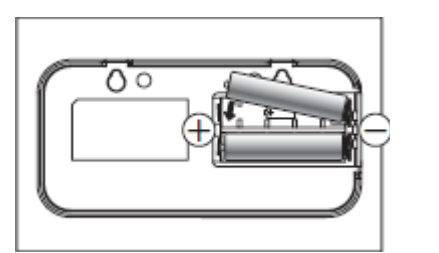

(2) Insert two batteries with careful attention to proper polarity.

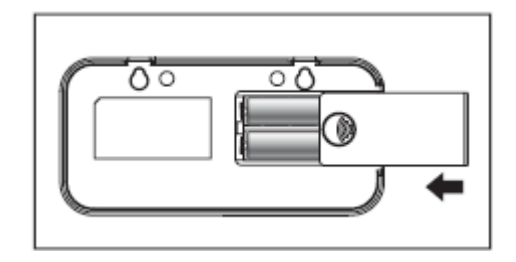

(3) Slide to close the battery cover.

#### Important

- When inserting the batteries, be careful about the direction of the polarity. Inserting the battery with wrong polarity may result in damage of the main unit.
- Use two batteries of the same type. Do not mix the old and new batteries.
- When using the product via network connection or connecting it with an Air Particle Sensor (ZN-PD□□-S□), the battery life is approximately 2 hours (for 10-minute measurement intervals and using nickel metal hydride batteries). Supply the power supply with the AC adaptor or the DC cable.

#### **Note**

- When driving the product with batteries without connecting to a network, it is recommended to operate the product in sleep mode. In sleep mode, the Thermo-Humidity Station cannot be connected to a network and Air Particle Sensor (ZN-PD□□-S□).
- AC adaptor/DC power supply has priority when connecting AC adaptor or DC power supply as using a battery in the product. When supplying power has stopped due to a power failure, the power supply will be automatically switched to battery drive if mounted.
- The main unit does not have a power supply button. When battery attached, the Thermo-Humidity Station starts operation immediately.
- Charge the batteries before use. The main unit does not have a function to charge batteries.

### <span id="page-28-0"></span>**3.3.4 Checking operation**

When turning ON the power, the model name and version are displayed for a while, and then temperature and humidity are displayed.

Pressing the  $\nabla$  or  $\triangle$  key switches the display while "RUN" is ON at the bottom of the display.

Refer to : 5.3 Screen Transition in RUN Mode

#### Important

Do not touch any front keys after turning the power ON until temperature and humidity are displayed.

# <span id="page-29-0"></span>**3.4 Overview and Preparation for Attached PC Software Station Utility**

#### <span id="page-29-1"></span>**3.4.1 Overview**

This product includes PC software Station Utility. The Station Utility provides the following four functions.

#### <span id="page-29-2"></span>**(1) Setting tool**

The Setting tool enables a remote PC to set up the measuring conditions (except for some settings) and to perform recording to start/stop in the Thermo-Humidity Station.

#### <span id="page-29-3"></span>**(2) Logging tool**

The Logging tool records the measured values of the Thermo-Humidity Station into a PC via a network.

It also displays the measured value of the Thermo-Humidity Station.

#### <span id="page-29-4"></span>**(3) Momentary Value Display (SD Viewer ES)**

SD Viewer ES displays the data recorded in the PC as graphs offline with the logging tool, as well as the data recorded in the SD card with the Thermo-Humidity Station unit as graphs. SD Viewer ES also connects the data items recorded in different periods of time, and displays side by side the data recorded with another Thermo-Humidity Station side by side.

#### <span id="page-29-5"></span>**(4) Integration and Summation Tool (Energy Viewer)**

The tool provides summations of data acquired to the PC using the logging tool or Thermo-Humidity Station data recorded to the SD memory card. The unit of summation periods can be changed and pre-selected summation items on multiple Thermo-Humidity Station units can be displayed in graphs with this tool. It also provides the comparison of the current data with past summation data. Longer-term (e.g. daily or monthly) power value changes at the operation site can be observed.

#### <span id="page-29-6"></span>**3.4.2 Installing Station Utility**

Install Station Utility on the PC.

Refer to "Station Utility User's Manual": 1.3 Operating Environment and 1.4 Installation, for the installation procedure.

# <span id="page-30-0"></span>**3.5 Connecting to Network**

When connecting the Thermo-Humidity Station to a network, set up network connection to the main unit.

Connect the LAN cable after making the network settings of the main unit.

#### Important

- Before connecting the product to a network, a full understanding of LAN is necessary.
- When connecting the Thermo-Humidity Station via network, establish a dedicated LAN.
- When the Thermo-Humidity Station is connected to an in-house network or LAN that has been already operated, the number of available IP addresses may be limited and there may be some rules to be followed. Contact network administrator. In such a case, operation of the Thermo-Humidity Station or PC software is not guaranteed.
- Even when using the default IP address and subnet mask, set the measurement operation mode (MODE) to "NET". It will be not connected to network in "SLEEP" or "PD-S" mode.

#### <span id="page-30-1"></span>**3.5.1 Preparation**

Before establishing network connection, define IP address and subnet mask to be used.

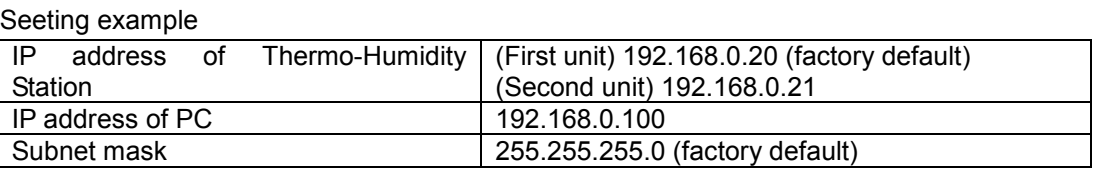

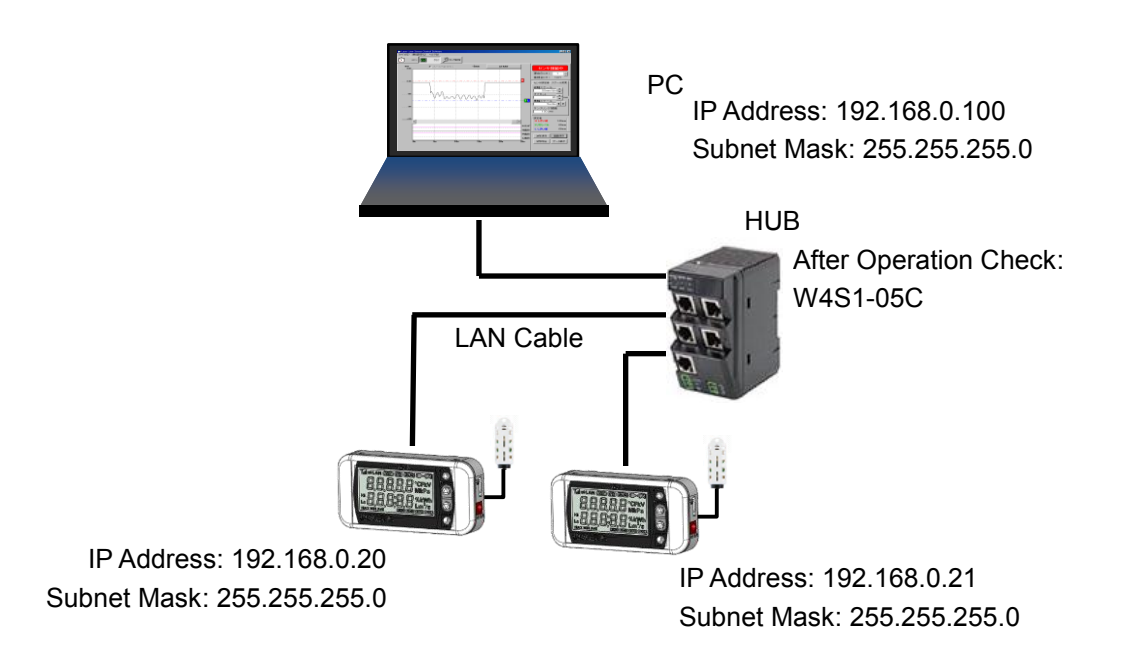

#### **Note**

- The factory default IP address for the Thermo-Humidity Station is 192.168.0.20 and subnet mask is 255.255.255.0.
- When connecting the Thermo-Humidity Station and PC to a network, IP address should not be overlapped with other networked devices. In the example above, the IP address

of the second Thermo-Humidity Station is set as 192.168.0.21, while the address of the PC is set as 192.168.0.100. The forth segment value has been changed to distinguish between the devices.

- Set the same values of subnet mask to the Thermo-Humidity Station and PC that will be connected to a network.
- When changing the subnet mask, contact the network administrator. Even when changing the subnet mask from 255.255.255.0, the forth segments of IP addresses of the Thermo-Humidity Station and PC to be connected should be set different values.
- Setting range of each segment of IP address and subnet mask is 0 to 255.

#### <span id="page-31-0"></span>**3.5.2 Setting IP address of the Thermo-Humidity Station**

For the second Thermo-Humidity Station, the setting procedure of IP address is described below. (Example: changing from 192.168.0.20 (factory default) to 192.168.0.21)

**Note** 

For details of the meanings of the messages shown on the display and on the functions of operation keys, refer to the following sections.

Refer to : 2.1 Display, 2.2 Control Unit

#### <span id="page-31-1"></span>**(1) Setting operation mode to "FUN"**

To change the IP address, press MODE key until "FUN" at the right bottom of the display starts blinking.

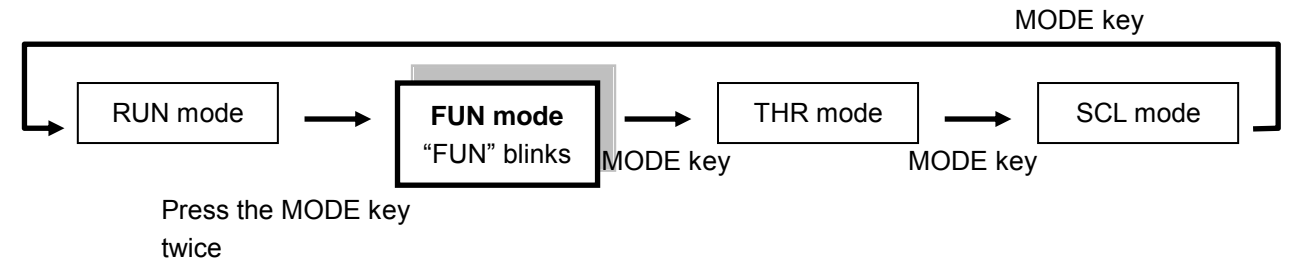

# <span id="page-32-0"></span>**(2) Setting measurement operation mode to "NET"**

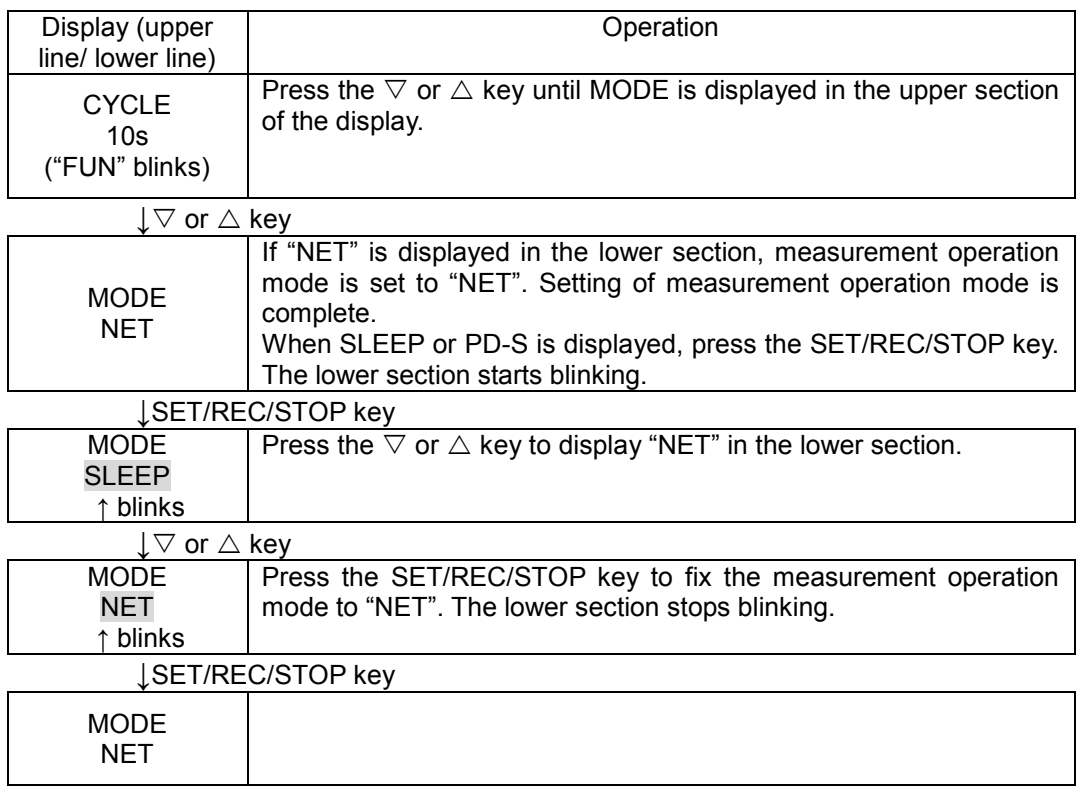

### <span id="page-33-0"></span>**(3) Setting ETC and IP to "DISP"**

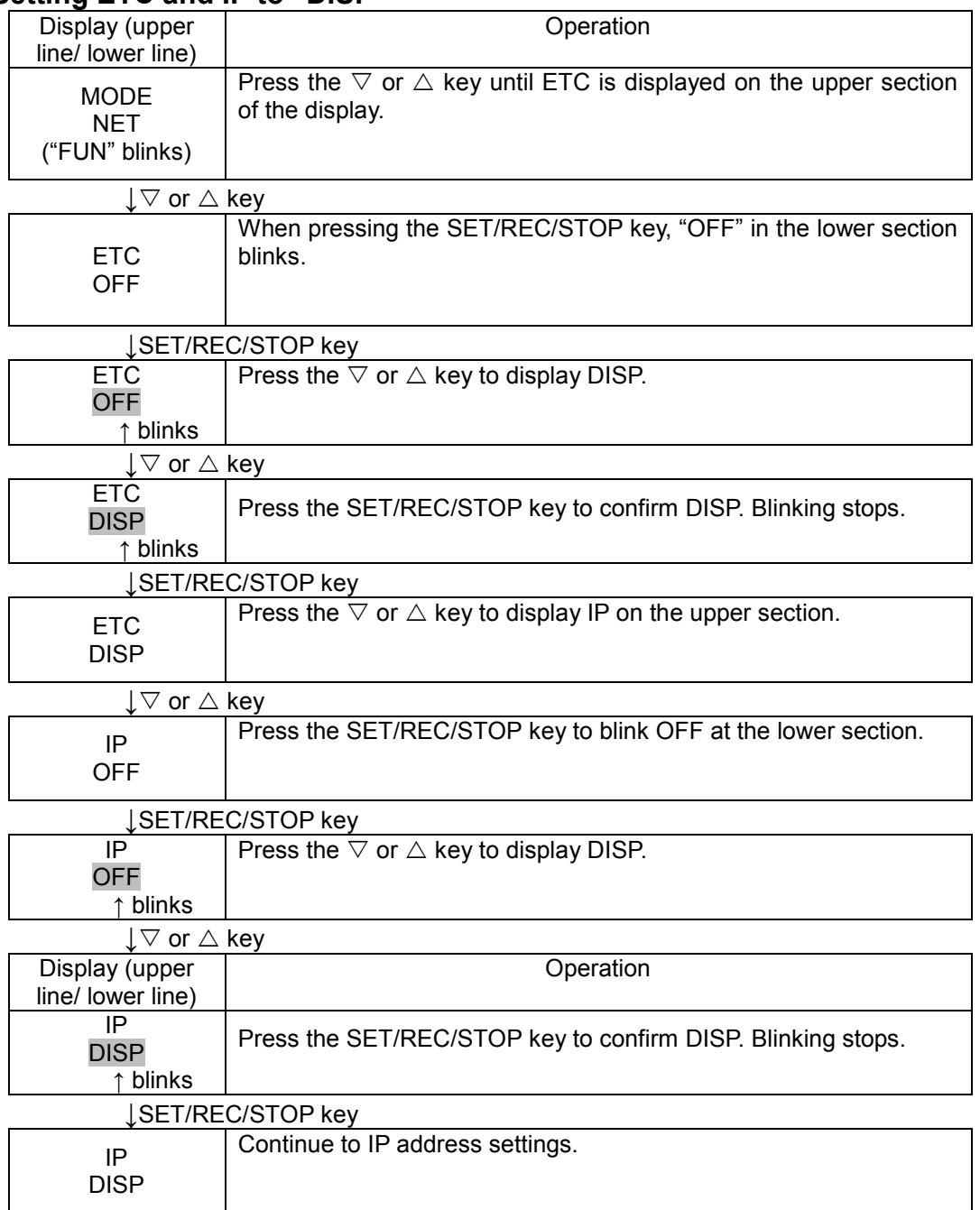

### <span id="page-34-0"></span>**(4) Changing IP address (from factory default 192.168.0.20 to 192.168.0.21)**

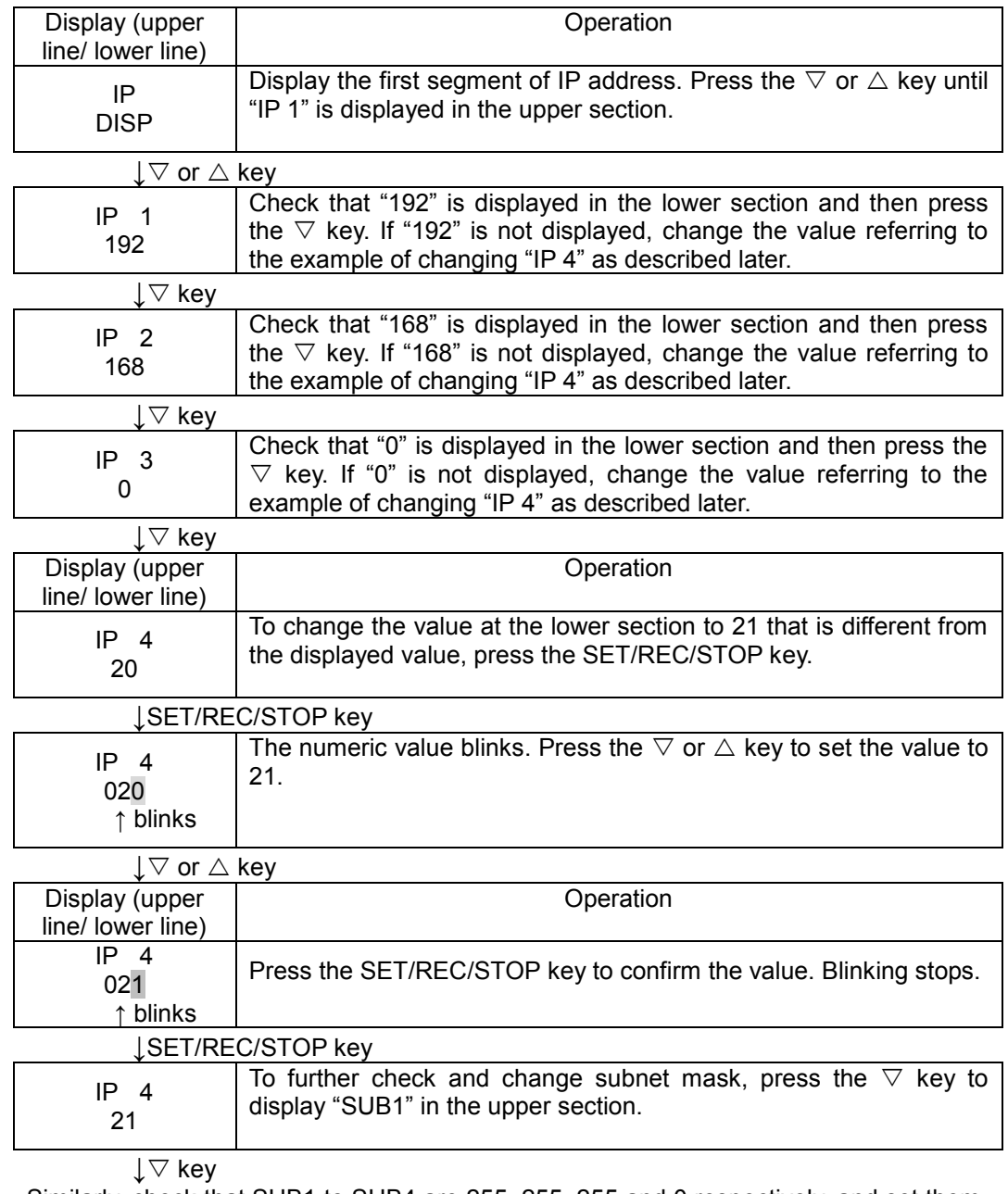

Similarly, check that SUB1 to SUB4 are 255, 255, 255 and 0 respectively, and set them. After completion of setting SUB1 to SUB4, press the MODE key. "RESET" is displayed and the system is restarted.

### <span id="page-35-0"></span>**3.5.3 Setting the PC's IP address**

This section describes how to set an IP address of the PC to 192.168.0.100. To set an IP address of the PC, log in with a user account with administrator/manager authority.

### <span id="page-35-1"></span>**(1) Windows XP**

Follow the procedure below to set the IP address.

(1) Select "Start menu" – "Setup" – "Control Panel" to display the Control Panel and then click "Network and Internet Connections".

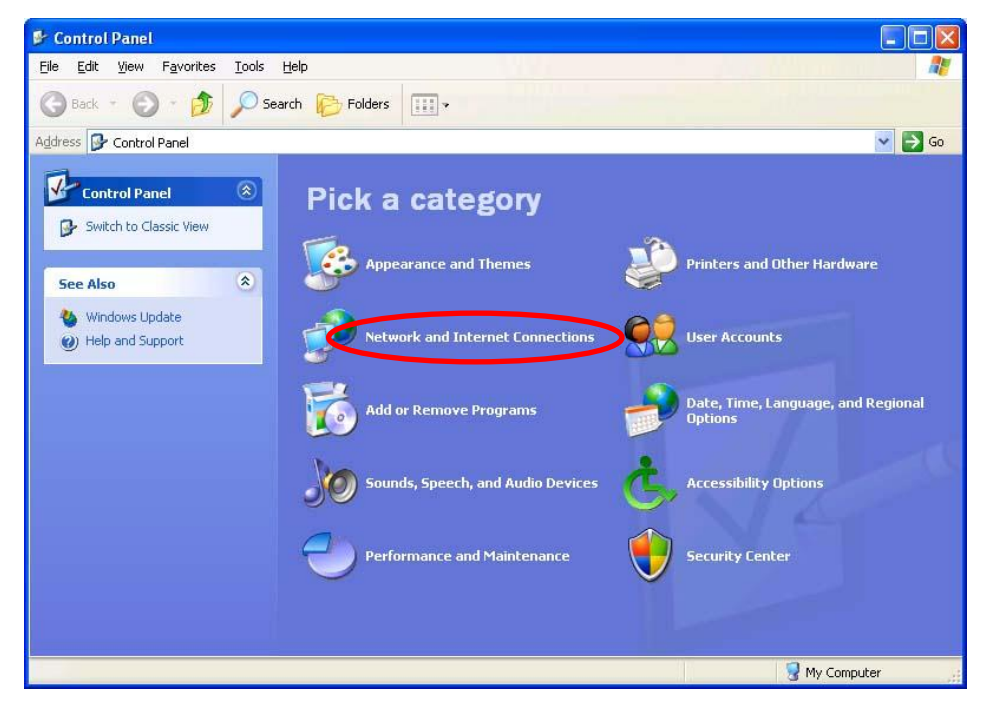
(2) Click "Network Connections".

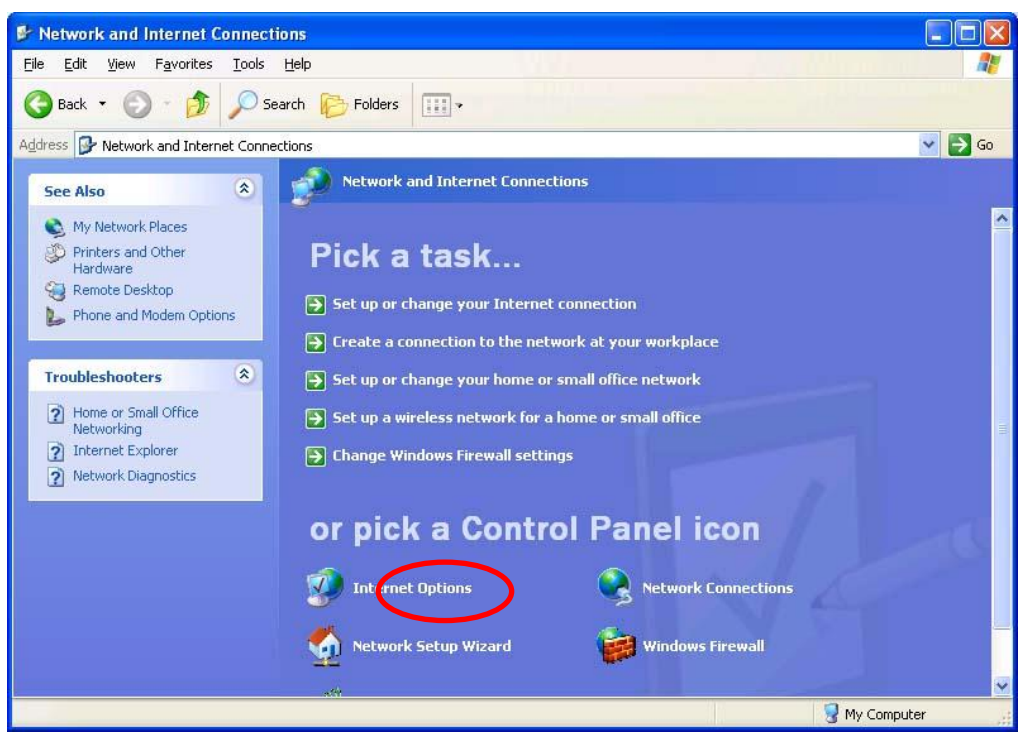

(3) Right-clock "Local Area Connection" and select "Properties".

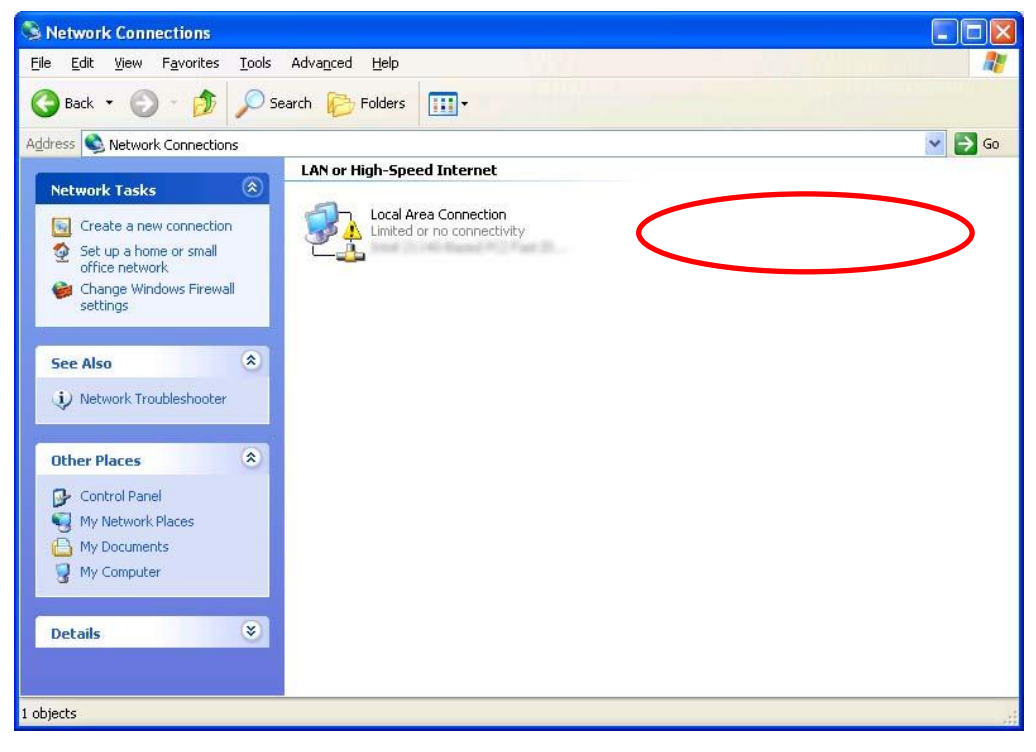

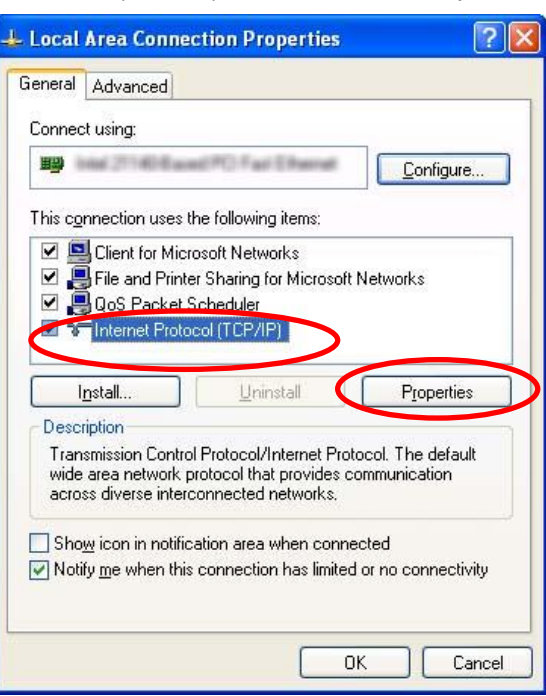

(4) Highlight "Internet Protocol (TCP/IP)" and then click "Properties".

(5) Select "Use the following IP address" and then set "IP address" to 192.168.0.100 and "Subnet mask" to 255.255.255.0. Press "OK" to close the window.

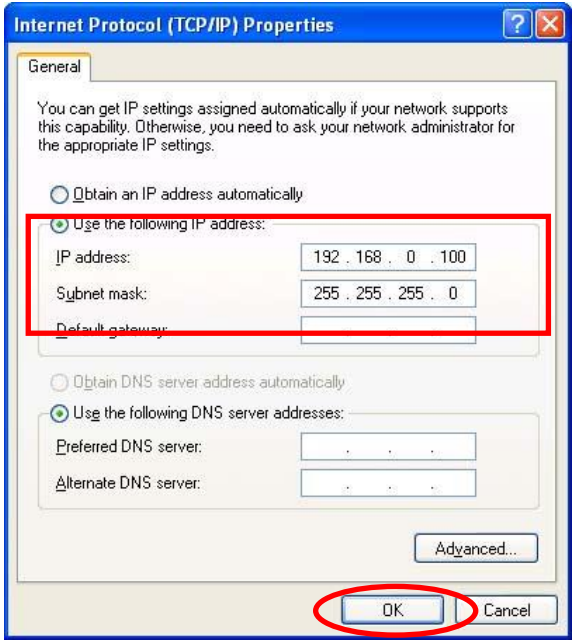

(6) In "Local Area Connection Properties", press "OK" to close the window.

 $\Box$ 

#### **(2) Windows Vista**

Follow the procedure below to set the IP address.

(1) Select "Start menu" – "Control Panel" and then click "Network and Internet".

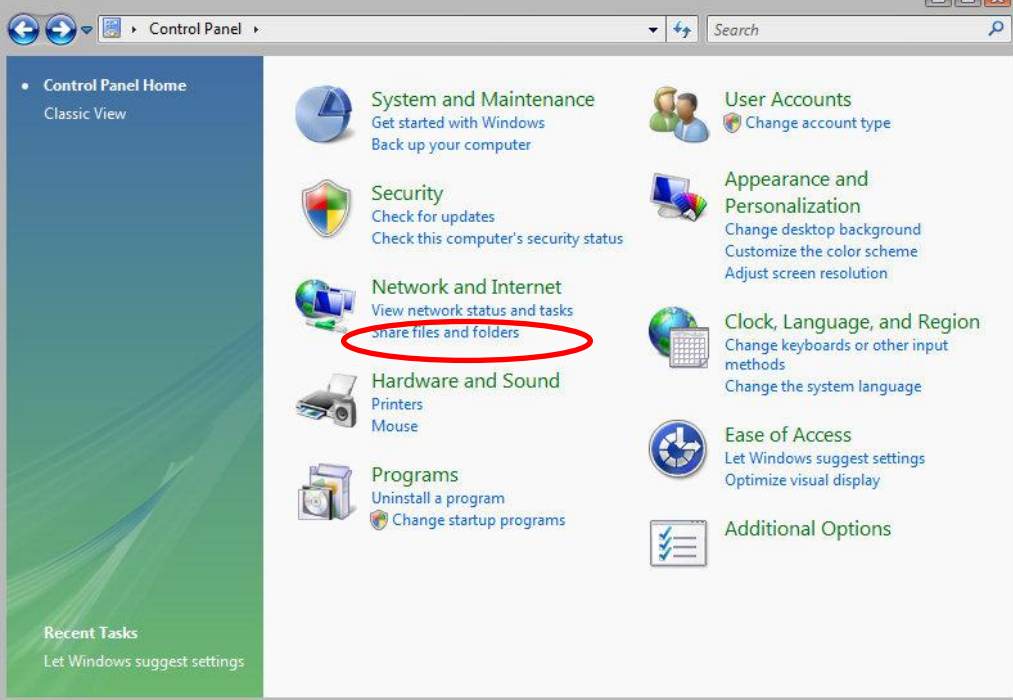

(2) Click "Network and Sharing Center".

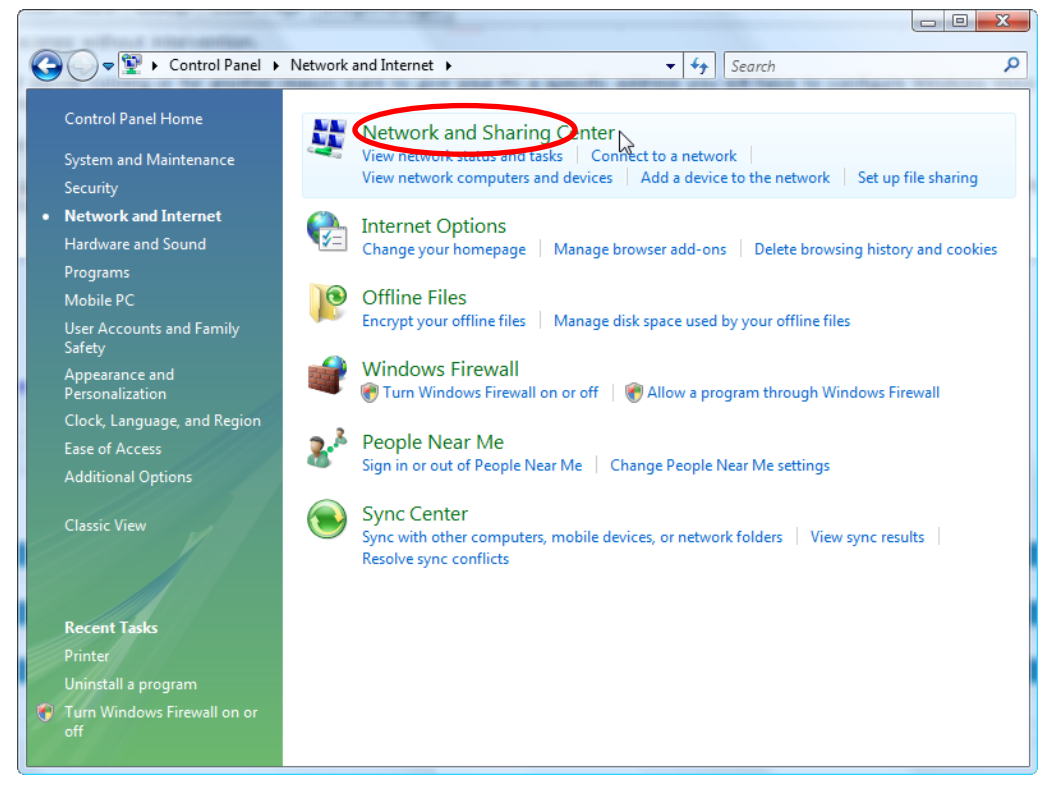

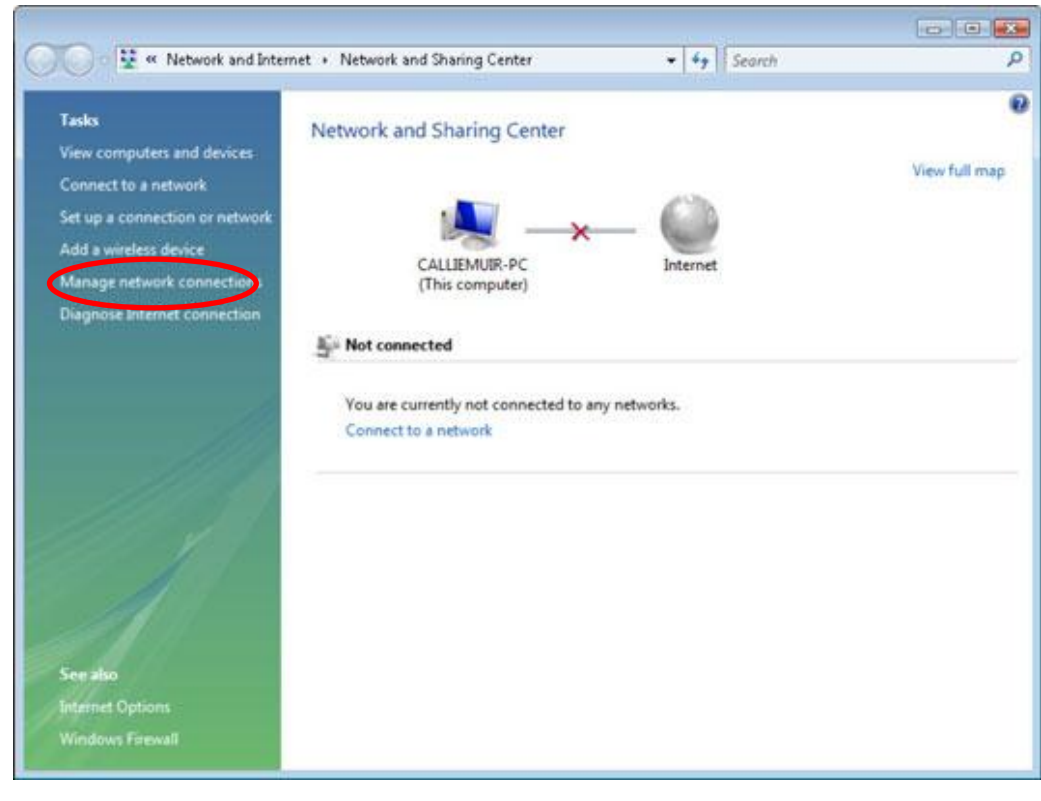

(2) Click "Manage network connections".

(4) Right-clock "Local Area Connection" and select "Properties".

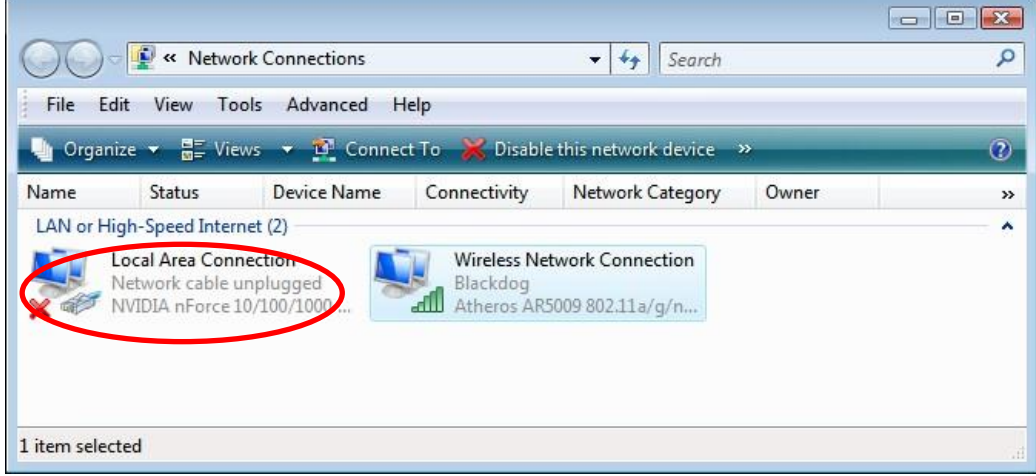

(5) When "User Account Control" window appears, click "Continue".

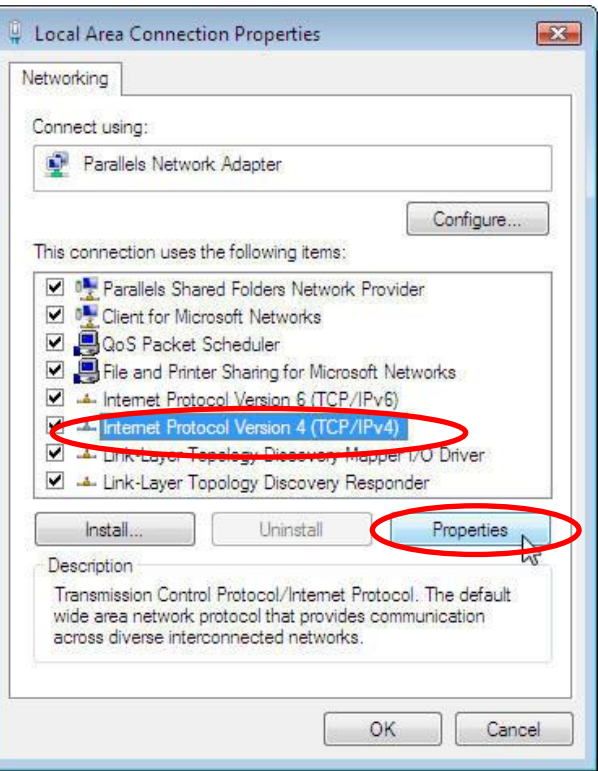

(6) Select "Internet Protocol Version 4 (TCP/IPv4)" and click "Properties".

(7) Select "Use the following IP address" and then set "IP address" and "Subnet mask". Press "OK" to close the window.

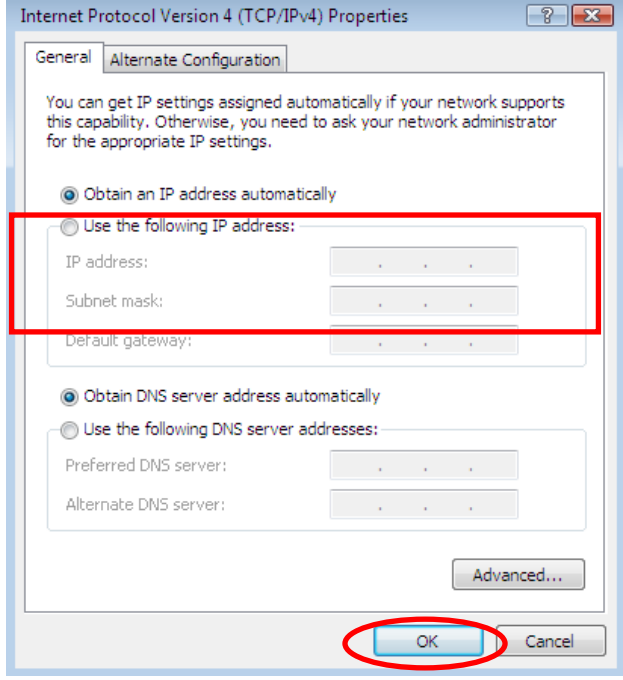

(8) In "Local Area Connections Properties", click "Close" to close the window.

# **(3) Windows 7**

Follow the procedure below to set the IP address.

(1) Select "Start menu" – "Control Panel" and then click "Network and Internet".

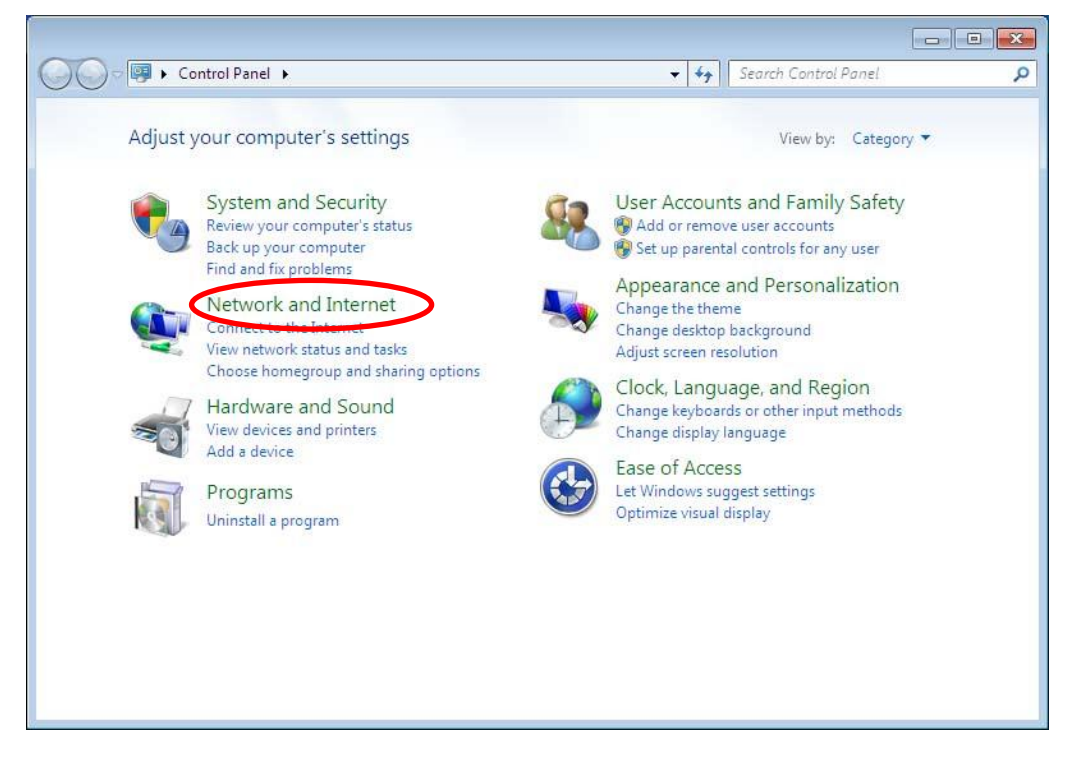

(2) Click "Network and Sharing Center".

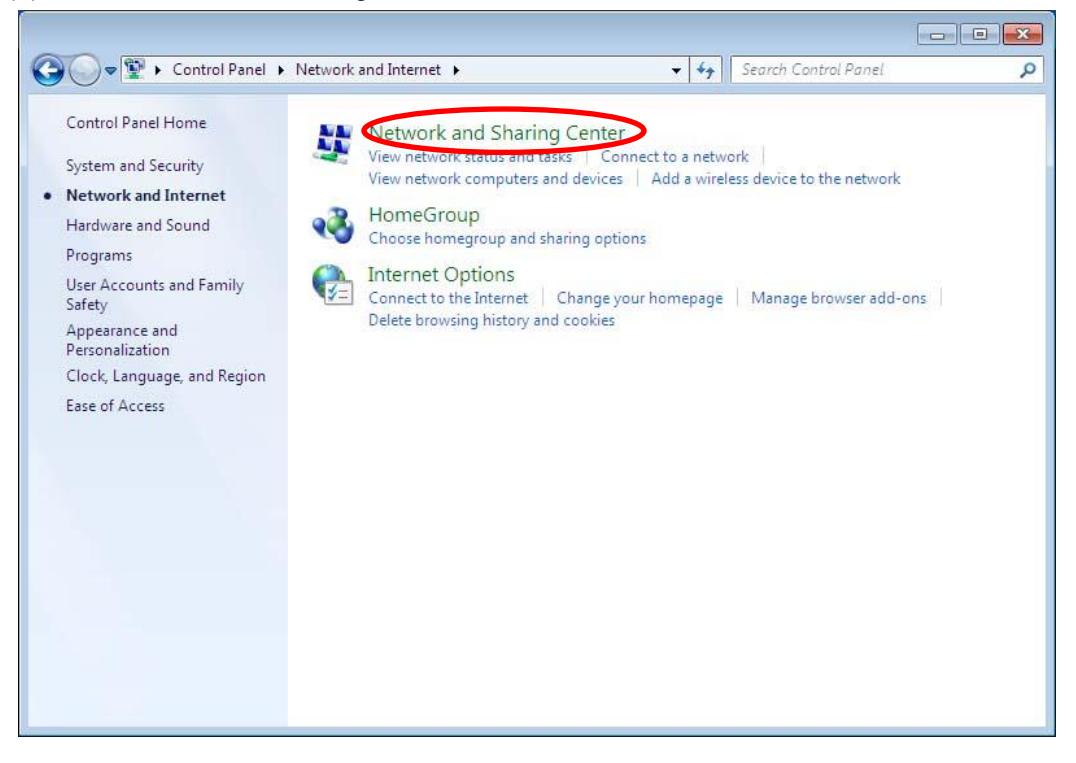

(3) Click "Change adapter settings".

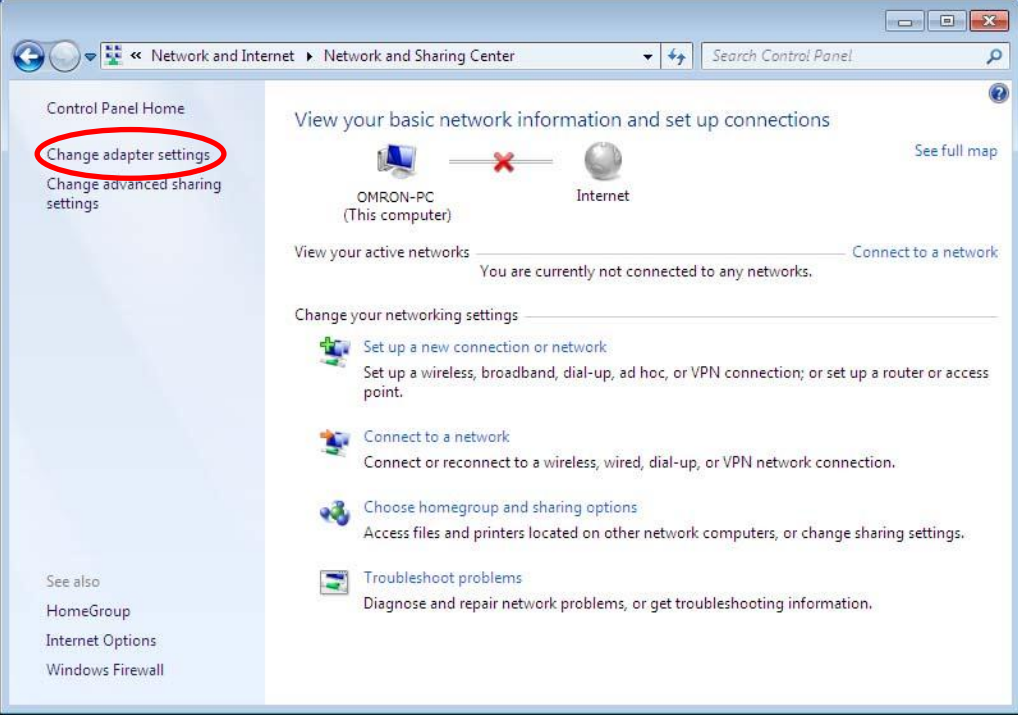

(4) Right-clock "Local Area Connection" and select "Properties".

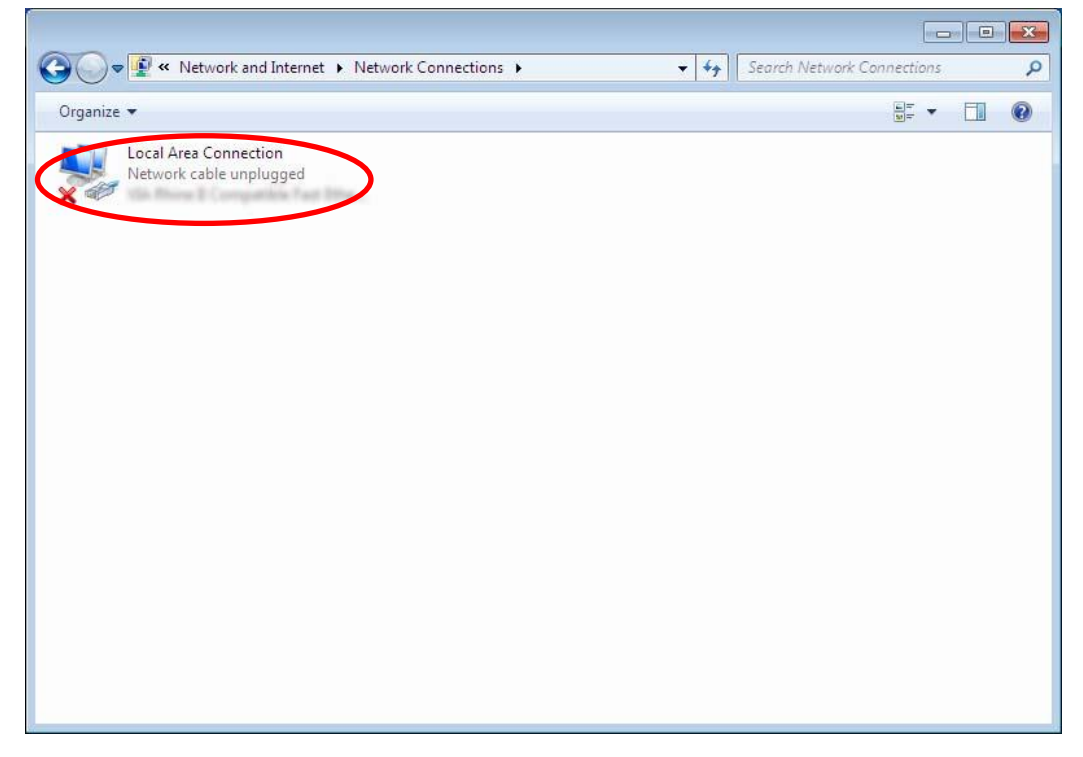

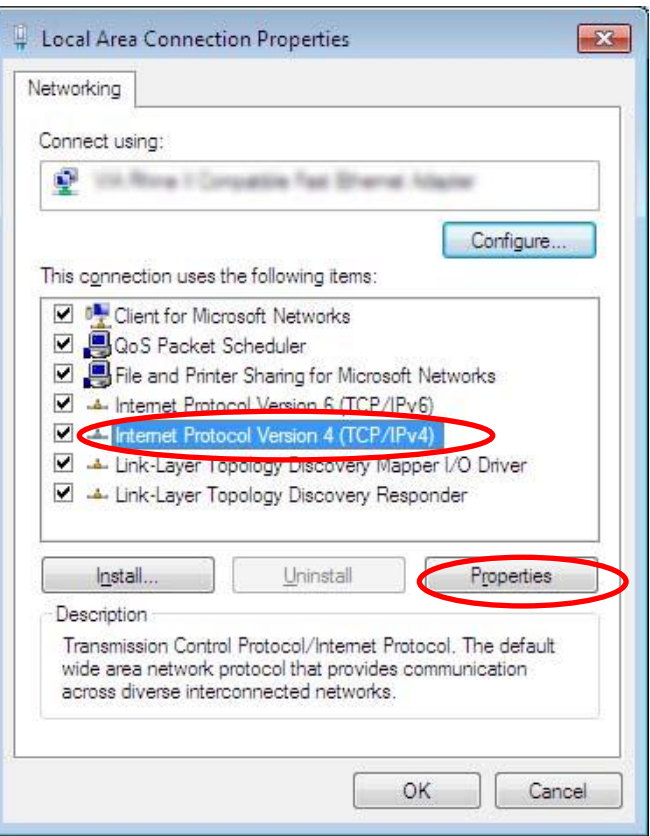

(5) Select "Internet Protocol Version 4 (TCP/IPv4)" and click "Properties".

(6) Select "Use the following IP address" and then set "IP address" and "Subnet mask". Press "OK" to close the window.

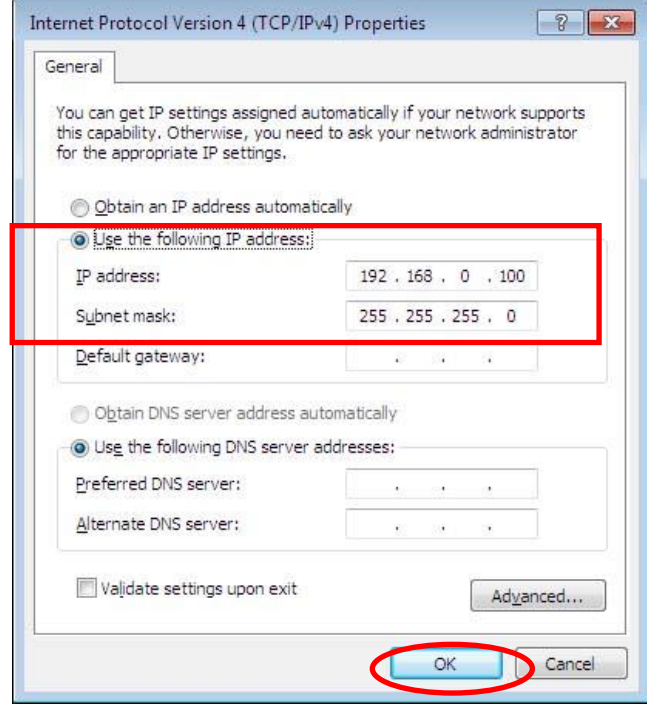

(7) On "Local Area Connections Properties", click "Close" to close the window.

# **3.5.4 Connecting LAN cable**

Connect LAN cable to the Thermo-Humidity Station and PC. When the LAN cable is connected properly, "LAN" is shown on the display.

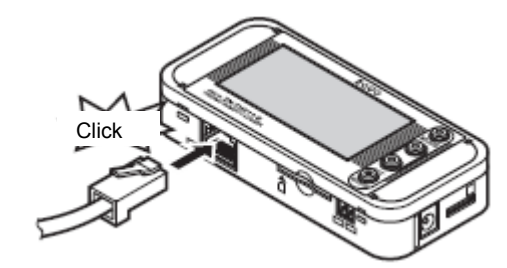

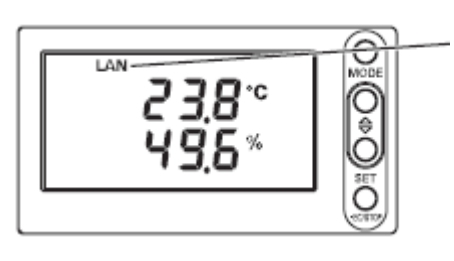

LAN turns ON

# **3.6 Installing Thermo-Humidity Station**

This section describes how to install the Thermo-Humidity Station.

#### Important

This product is precision equipment. Do not drop the product when mounting it. Use the mounting screw hole to secure the product when installing the product to the wall or equipment where vibration or shock may affect the main unit directly.

#### **3.6.1 Standing installation**

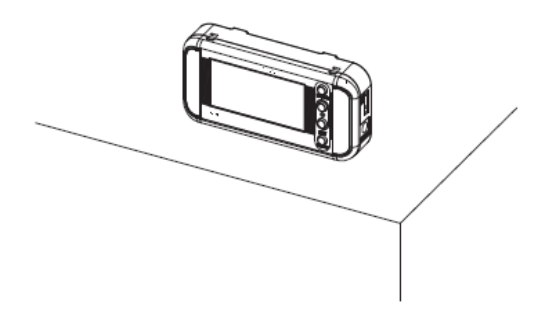

#### Important

When placing the product on the desk, etc., place it enough distance from the edge of the desk to prevent damage from dropping it. Do not get stuck with the power cable, Sensor Head cable and LAN cable.

#### **3.6.2 Securing with mounting screws**

There are mounting screw holes at the back of the unit to secure the products on the wall or other surface. The unit also can be secured with round magnets to the screw holes.

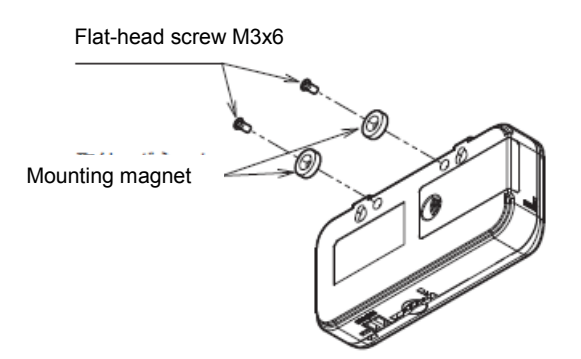

#### Important

The depth of the screw hole is 4 mm. Do not tighten screws more than 4 millimeters. It will cause the damage to the product.

#### **Note**

The product can be secured by mounting a magnet for ZN9-WM01-S (sold separately) to the screw hole. (Tightening torque: 0.4 N/cm to 0.6 N/cm)

When mounting the product with magnet, place it where a mechanical shock is not applied. When the magnet is attached, be careful of wiring cables not to apply the load of Sensor Head and cables to the product.

Flat-head screw M3x6

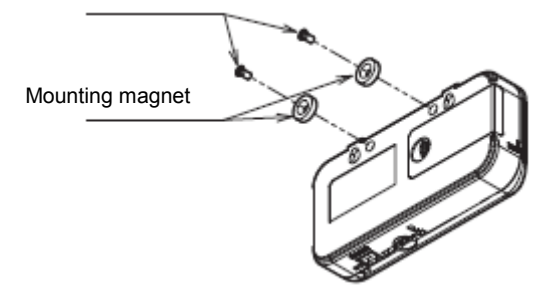

#### **3.6.3 Mounting with screw hook hole**

There are two hook holes below the convex section of the upper unit for the product to be secured on the wall.

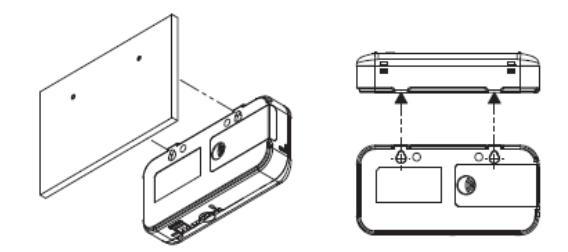

Use M3 screws to hook the screw head on the screw hook holes. Attach the device with an interval of 2.5 mm or more between the bottom of the screw head and the wall surface.

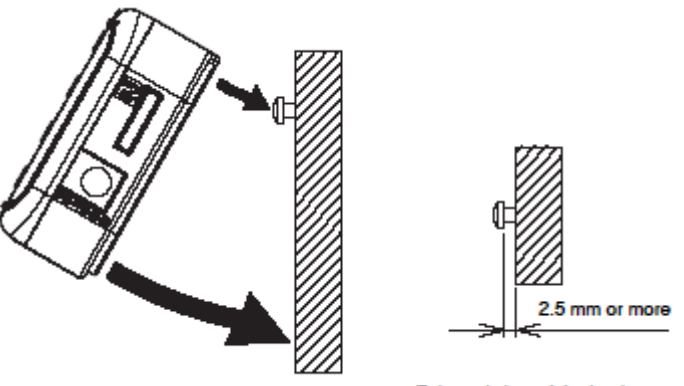

Enlarged view of the hook screw

#### Important

Firmly hold the main unit with your hands to insert or remove the SD card from the Thermo-Humidity Station which is mounted with screw hook holes. Otherwise it may result in dropping and damaging the SD card.

# **4. Setting Thermo-Humidity Station (Unit Operation)**

# **4.1 Setting Procedure and Operation Modes**

This section describes the operation and setting procedure of the Thermo-Humidity Station.

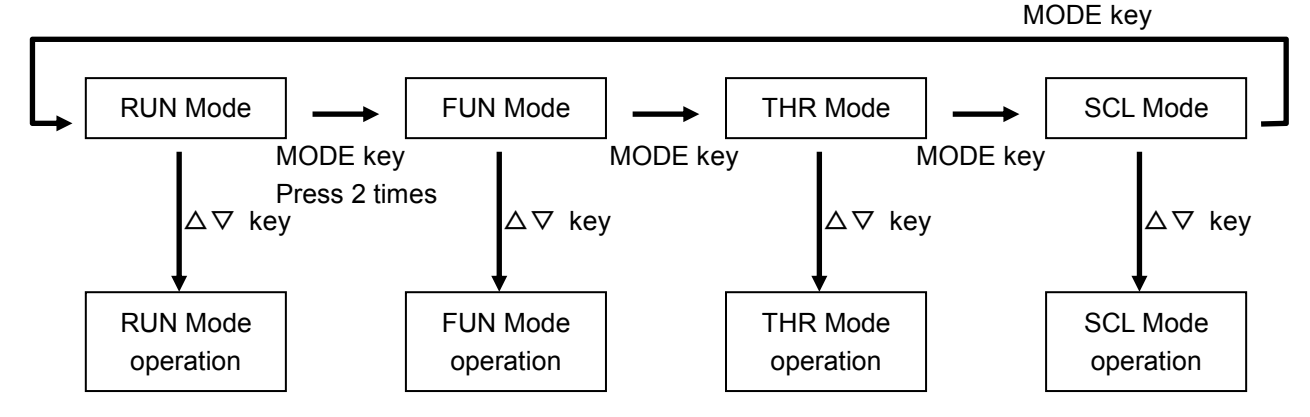

The Thermo-Humidity Station has four operation modes. These modes can be switched with the MODE key.

To change mode from RUN to FUN, press the MODE key twice. When pressing the MODE key once, "RUN" blinks. When pressing it twice, "FUN" blinks to be switched.

Use the  $\triangle$  and  $\nabla$  keys to change setting items and display items in each operation mode.

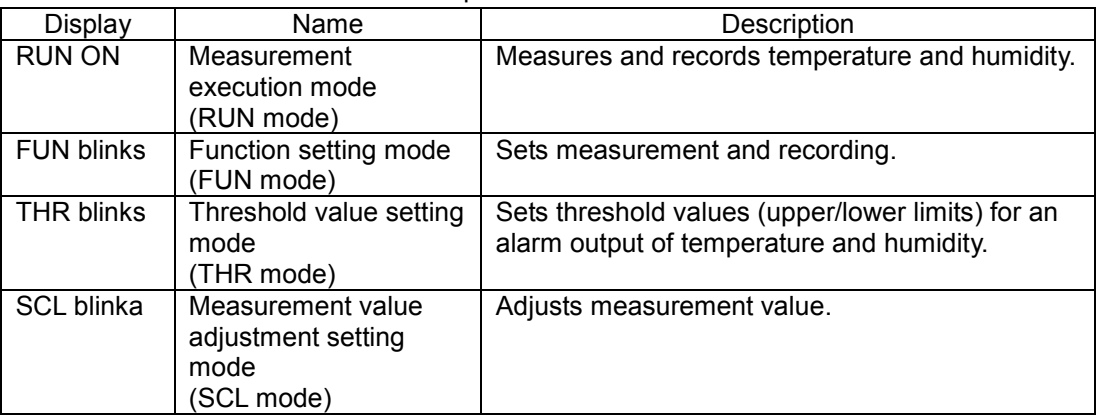

Table: Operation mode

**Note** 

While data is being recorded in the internal memory in RUN mode ("REC" in the display is turned ON), mode cannot be shifted to other than RUN mode.

# **4.2 Settings in FUN Mode**

In FUN mode, settings regarding measurement and recording of the Thermo-Humidity Station are made.

# **4.2.1 List of setting items**

The list below shows the setting items in FUN mode.

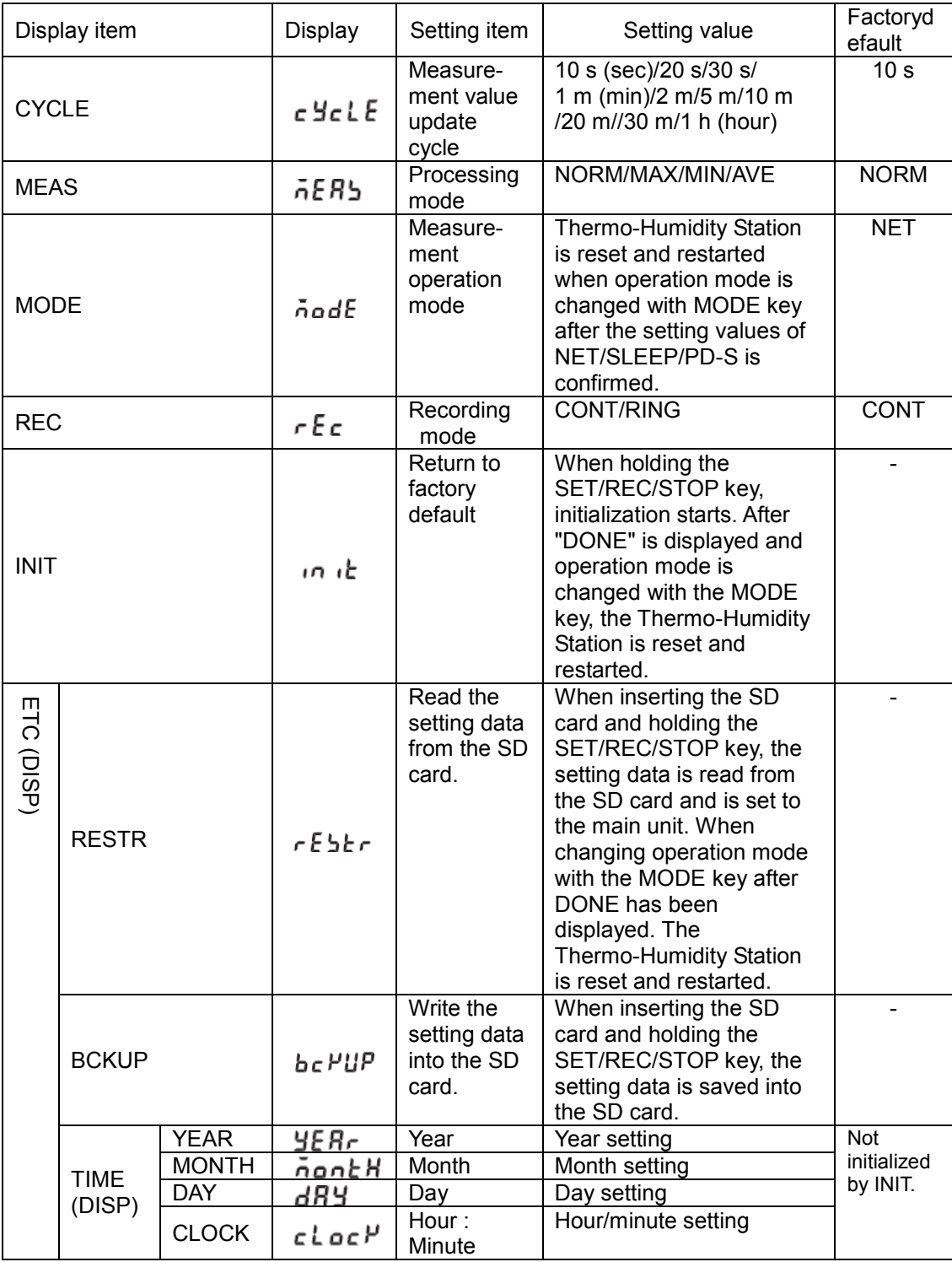

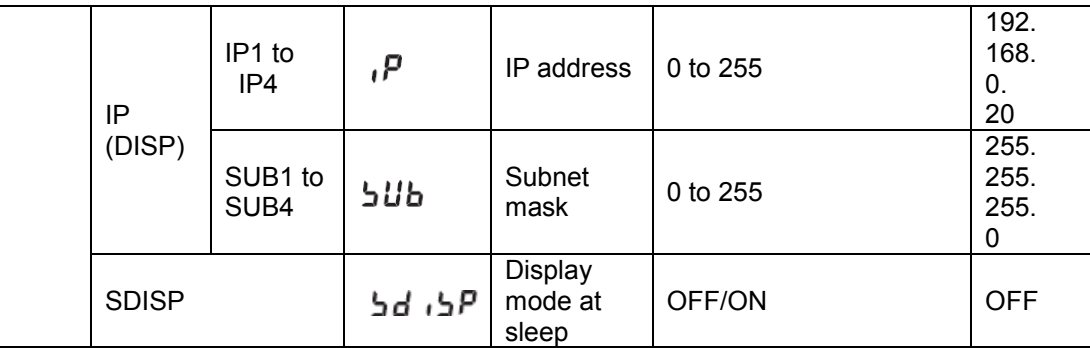

# **4.2.2 Selecting operation mode "FUN"**

Press the MODE key to change the operation mode to "FUN". "FUN" at the lower right of the display to be blinking.

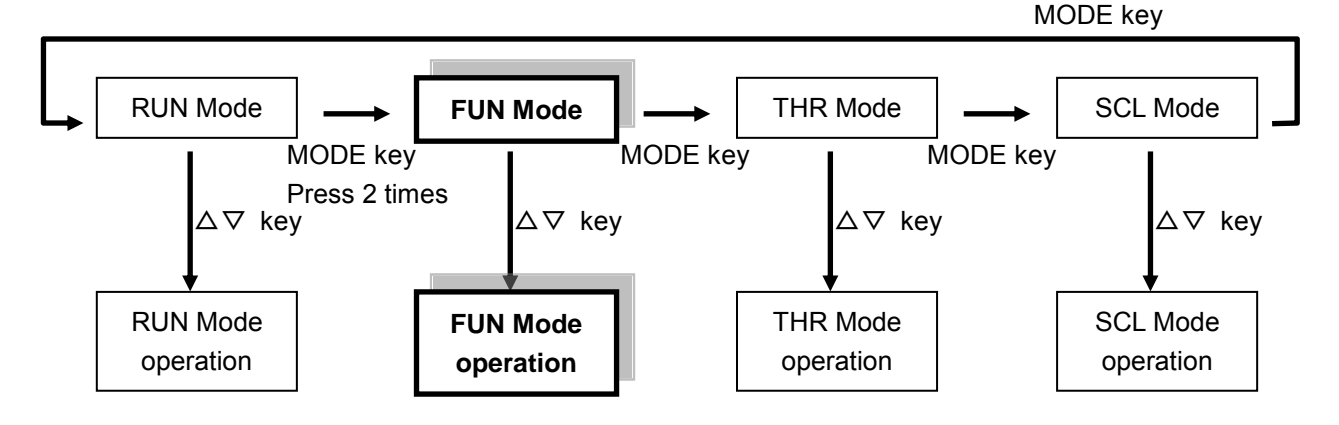

Note

While data is being recorded in the internal memory in RUN mode ("REC" in the display is turned ON), mode cannot be shifted to FUN mode.

## **4.2.3 Selecting items**

Move the select items with the  $\triangle$  and  $\nabla$  keys. To change the set value, select an item with  $\triangle$  or  $\nabla$  key and then confirm it with the SET/REC/STOP key. Press the MODE key to change the operation mode.

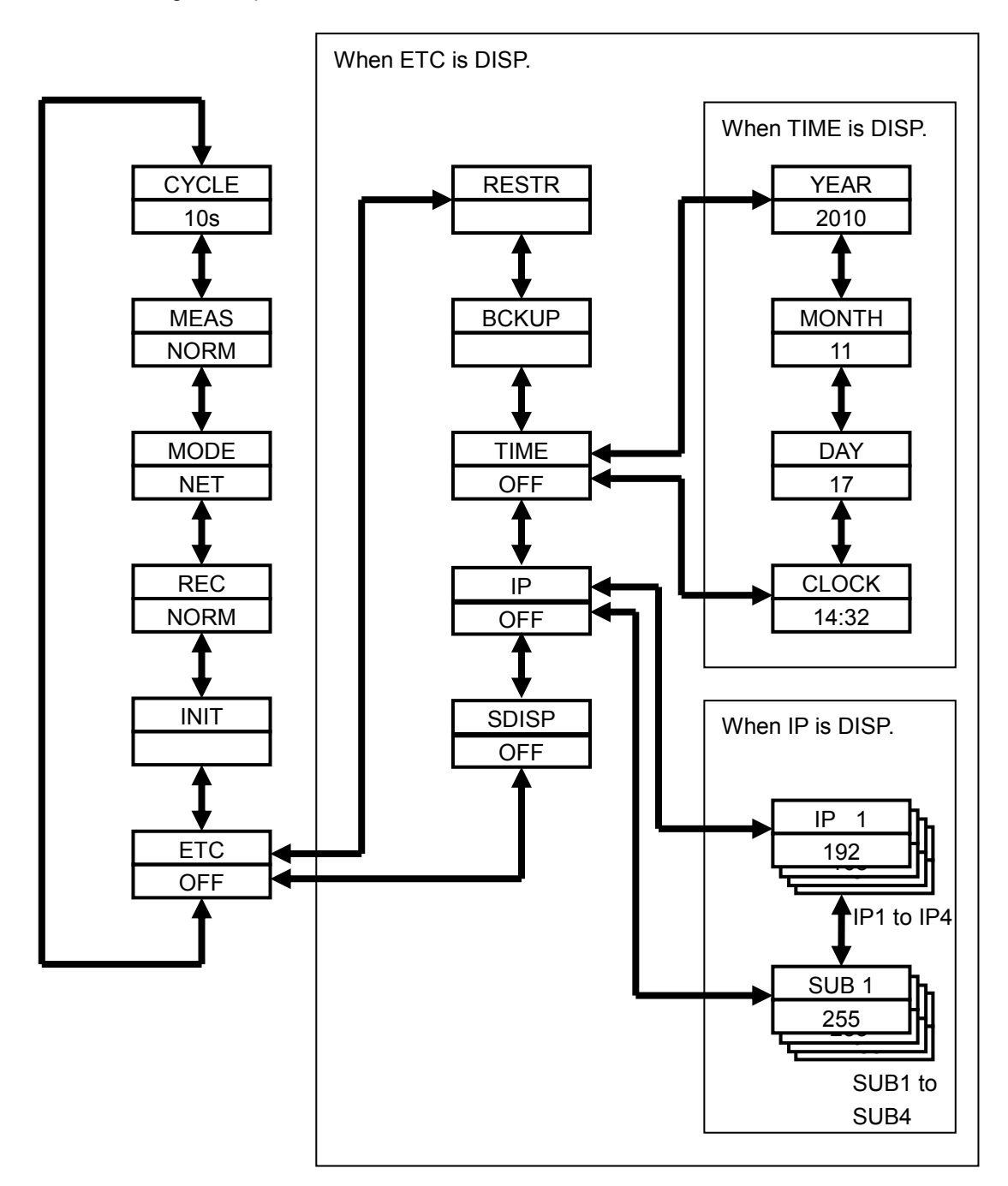

## **4.2.4 Description of items**

#### **(1) Measured value update cycle (CYCLE)**

Specifies an update interval of measured values.

Selected range (selection type):

10 s (second) / 20 s / 30 s / 1 m (minute) / 2 m / 5 m / 10 m / 20 m / 30 m / 1 h (hour) Initial value: 10 s

# **(2) Processing mode (MEAS)**

Specifies the calculation method of displayed and recorded measured values.

Selected range (selection type): NORM / MAX / MIN / AVE Initial value: NORM

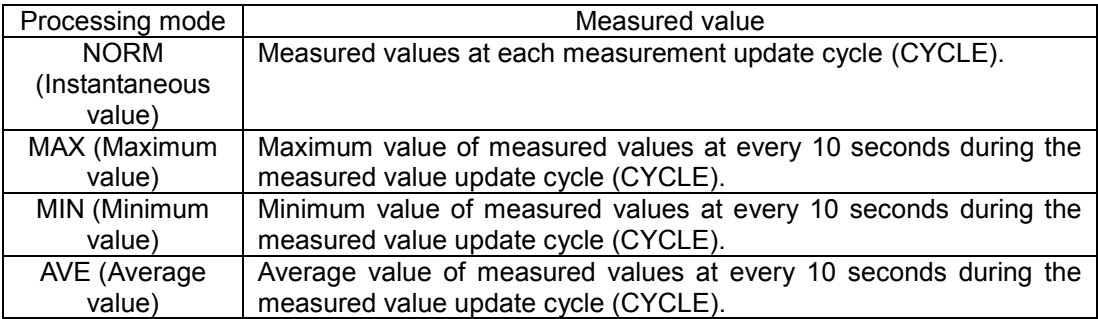

When the measured value update cycle is set for 1 minute, the measurement is performed for 6 times at every 10 seconds. When processing mode (MEAS) is set for AVE/MAX/MIN, the maximum/minimum/average values of each 6 measured values are given as the measure values.

When processing mode is set for MAX/MIN/AVE, "MAX", "MIN" and "AVE" are turned ON at lower left of the display.

# **Note**

When MAX/MIN/AVE is specified as processing mode or the operation mode is switched from "SCL" to "RUN", the display may remain showing "-----". This is because the Thermo-Humidity Station waits for the necessary data to be accumulated. The estimated time (which has been set with CYCLE) will be 10 seconds.

# **(3) Measurement operation mode (MODE)**

Specifies the mode of measurement operation.

Selected range (selection type): NET / SLEEP / PD-S Initial value: NET

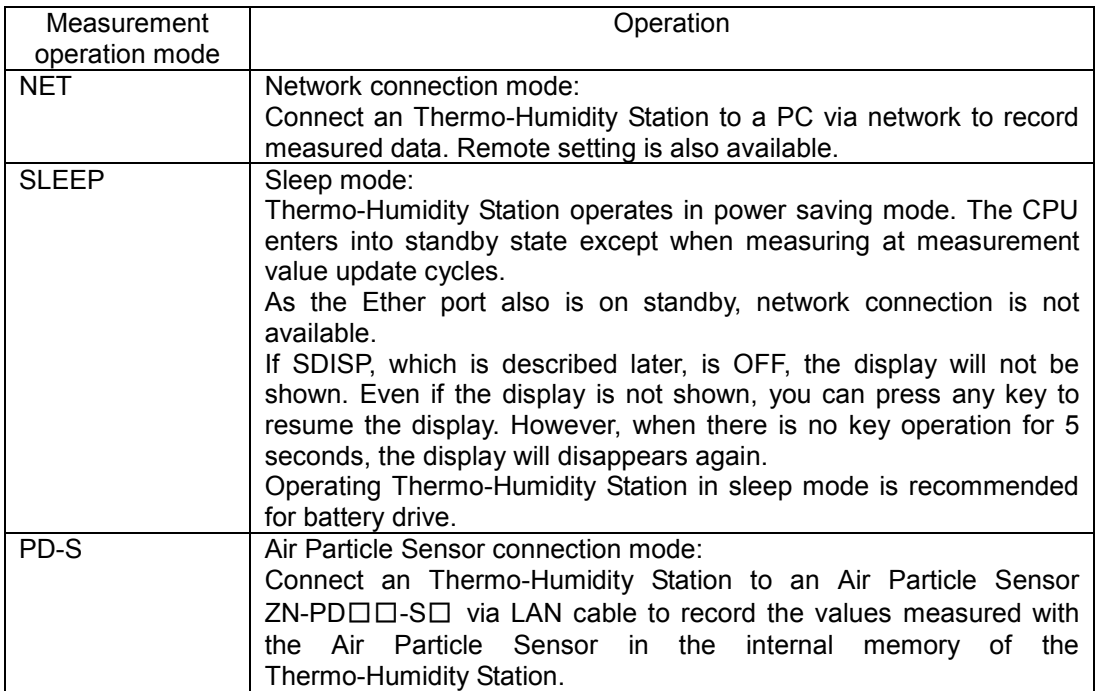

#### **Note**

- Change the operation mode with the MODE key after changing the measured operation mode by confirming it with the SET/REC/STOP key. The Air Particle Sensor is reset and restarted.
- When the alarm output is ON (including alarm holding state), the power will be consumed even if the Thermo-Humidity Station is set to SLEEP mode. By specifying the threshold value to beyond the assumed range, unnecessary power consumption can be prevented.
- When the display is not shown in SLEEP mode, pressing the key can activate the display only. To execute functions allocated to the key, press the key again after the display is shown.
- . In Air Particle Sensor connection mode (PD-S), the Thermo-Humidity Station cannot connect to a PC via a network.

# **(4) Recording mode (REC)**

Specifies the operation for SD card writing during data recording.

Selected range (selection type): CONT / RING Initial value: CONT

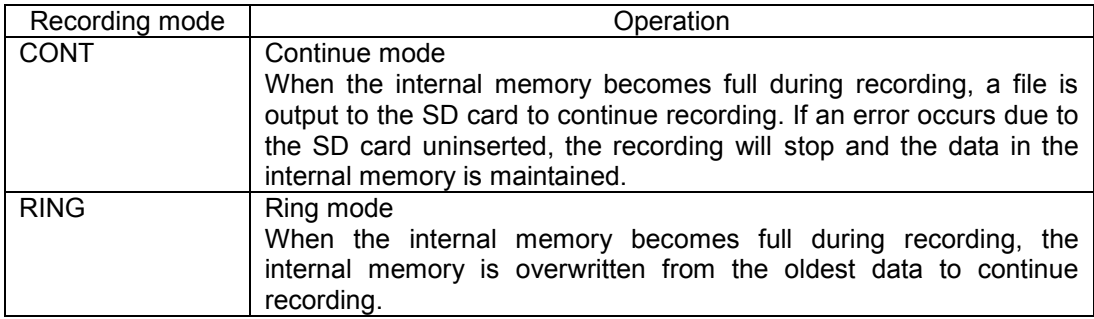

#### **Note**

 By pressing the SET/REC/STOP key (less than 3 seconds) during recording, the data accumulated in the internal memory up to that point can be output to the SD card as files while recording continues.

# **(5) Initialization (INIT)**

Initializes the setting values to the factory default (except for year, month, day, hour and minute).

#### Operation:

Holding the SET/REC/STOP key starts initialization and it is completed when "DONE" is displayed.

When pressing the MODE key after initialization to change the operation mode, the Thermo-Humidity Station will be reset and restarted.

#### **(6) Others (ETC)**

Specifies whether or not to display the itmes of read/write of the setting file and time settngs.

Setting range:

OFF / DISP Initial value: OFF

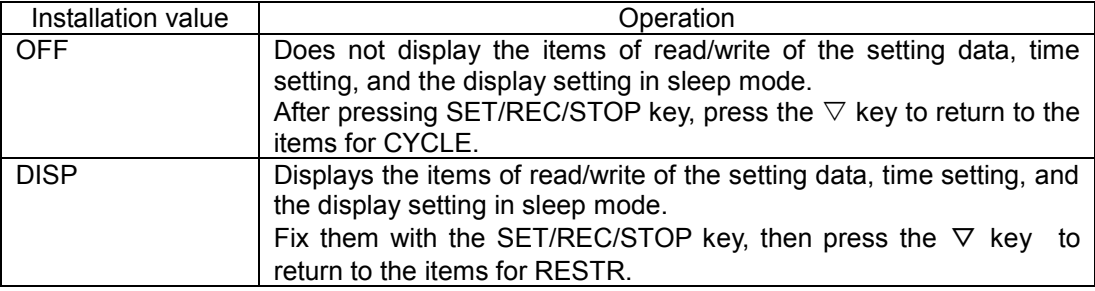

**Note** 

ETC returns to OFF after restarting.

#### **(7) Reading setting data (RESTR)**

Restore the settings of the main unit by using SD card in which the setting data has been saved as a backup with BCKUP (described later).

Operation:

Insert the SD card in which the setting data has been saved, and hold the SET/REC/STOP key. Reading completes when "DONE" is displayed.

When pressing the MODE key to change the operation mode, the Thermo-Humidity Station will be reset and restarted.

#### **Note**

- The number of the setting data items that can be stored in one SD card as a backup is one for a unit. The setting data that has been backed up with a different Thermo-Humidity Station can be restored with other Thermo-Humidity Station.
- When ETC is OFF, the setting data cannot be read.

## **(8) Writing the setting data (BCKUP)**

Saves the setting data of the Thermo-Humidity Station unit into the SD card.

Operation:

Insert an SD card and hold the SET/REC/STOP key. Saving is complete when "DONE" is displayed.

#### Important

The number of the setting data items that can be stored in one SD card as a backup is one for a unit. When performing a backup using the SD card in which the setting data has already been backed up, the setting data will be overwritten. The data will also be overwritten if a backup is performed on another Thermo-Humidity Station.

#### **Note**

- The setting data is written into the system folder of the SD card.
- When ETC is OFF, reading of the setting data cannot be performed.

#### **(9) Setting time (TIME)**

Specifies the time setting.

Selected range (selection type): OFF / DISP

Initial value: OFF

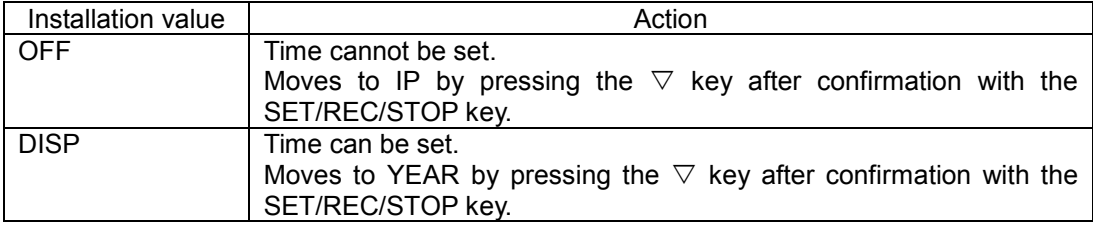

#### **Note**

When ETC is OFF, TIME cannot be specified.

After a restart, TIME returns to OFF.

#### **(10) YEAR, MONTH, DAY, CLOCK**

Sets year, month, day and time.

Setting range (numeric value input type): YEAR: 2000 to 2099 MONTH: 1 to 12 DAY: 1 to 31 CLOCK: 00:00 to 23:59

#### Note

When ETC is OFF and TIME is OFF, the year, month, day, hour and minute cannot be set.

#### **(11) Setting IP address (IP)**

Specifies whether setting IP address or not.

Selected range (selection type): OFF / DISP Initial value: OFF

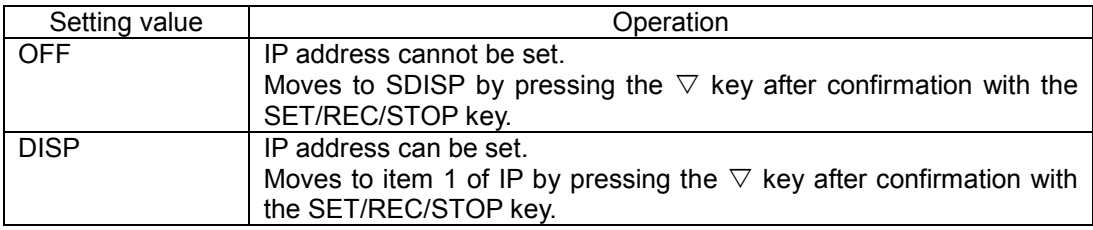

**Note** 

- When ETC is OFF, IP cannot be specified.
- After a restart, IP returns to OFF.

#### **(12) IP address and subnet mask (IP 1 to IP 4, SUB 1 to SUB 4)**

Sets 4 segments of the IP address (IP 1 to IP 4) and 4 segments of the subnet mask (SUB 1 to SUB 4).

Setting range (numeric value input type): IP 1, IP 2, IP 3, IP 4: 0 to 255

SUB 1, SUB 2, SUB 3, SUB 4: 0 to 255

Initial value: IP 1. IP 2. IP 3. IP 4 = 192.168.0.20

SUB 1. SUB 2. SUB 3. SUB 4 = 255.255.255.0

## **Note**

- The sensor will be reset and restarted after changing the IP address and subnet mask after confirmation with the SET/REC/STOP key and change the operation mode with the MODE key.
- When ETC is OFF and IP is OFF, the IP address and Subnet mask cannot be set.

## **(13) Display mode at sleep (SDISP)**

Specifies whether or not performing display during operation in sleep mode.

Selected range (selection type):

OFF / ON

Initial value: OFF

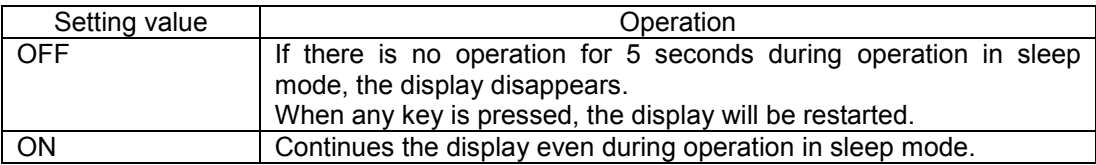

Refer to : 4.2.4 (3) Measurement operation mode (MODE)

**Note** 

- Pressing the key when the display is not shown in SLEEP mode only specifies the display to restart. To execute functions allocated to the key, press the key again after the display is shown again.
- When ETC is OFF, SDISP cannot be specified.

## **4.2.5 Changing the setting value**

There are two specification types: the selection type to select among the predetermined options, and to input the numeric value.

## **(1) Changing the setting value of the selection type (Example: Changing CYCLE)**

Press the MODE key several times to enter FUN mode, and then press the  $\triangledown$  or  $\triangle$  key to display CYCLE.

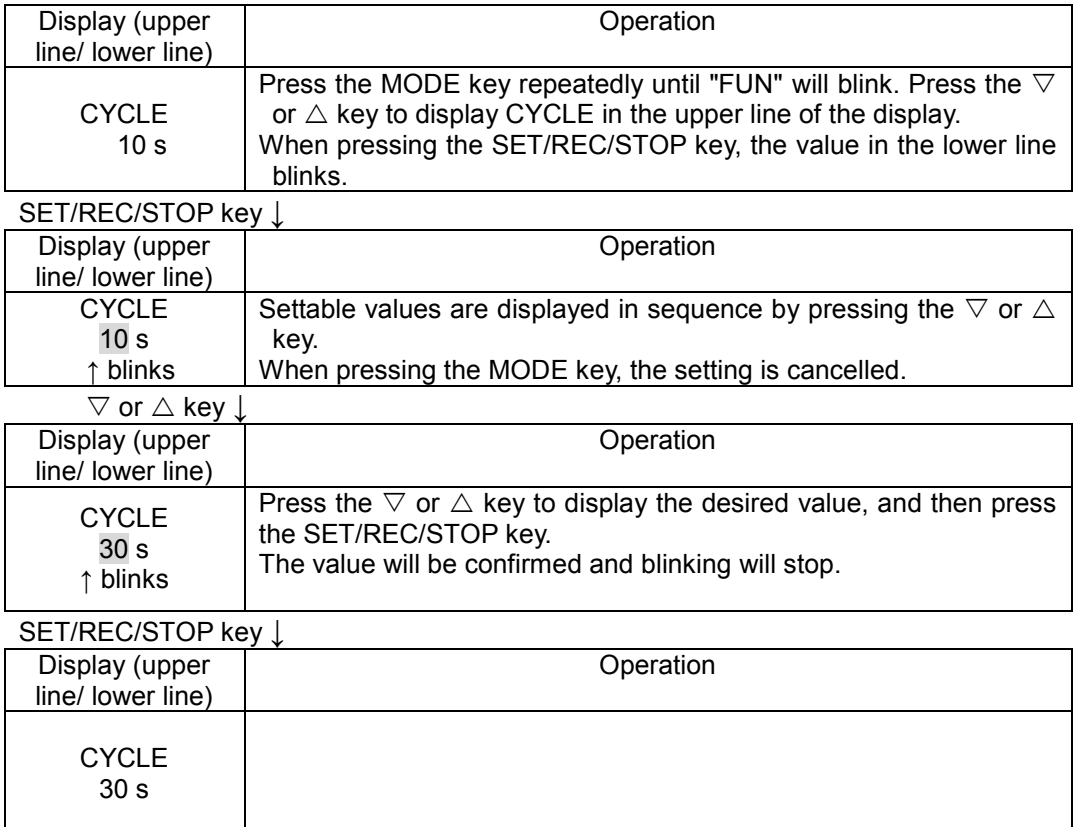

After the settings above, has done, the setting items can be changed again with the  $\nabla$  or  $\Delta$ key, as well as the operation mode can be changed again with the MODE key.

# **(2) Changing the setting value of the numeric value input type (Example: Changing YEAR)**

Press the MODE key several times to enter FUN mode, and then press the  $\triangledown$  or  $\triangle$  key to display YEAR.

To display YEAR, ETC and TIME need to be set to DISP.

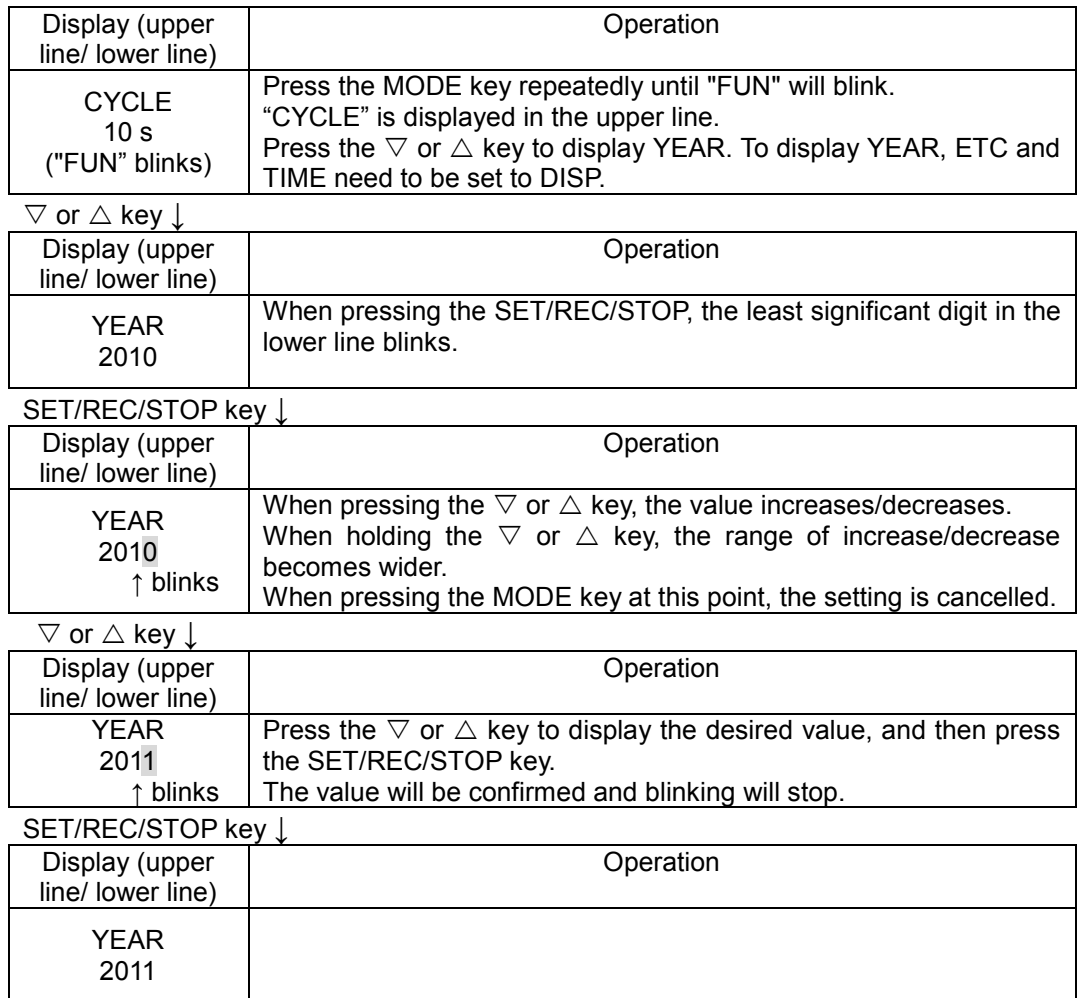

After the settings above, the setting items can be changed with the  $\triangledown$  or  $\triangle$  key, and the operation mode can be changed with the MODE key.

# **4.3 Making Settings (Operation in THR Mode)**

Set the threshold value regarding the alarm output of the Thermo-Humidity Station in THR mode.

And set the upper limit and lower limit of temperature and humidity.

When the measured value is either larger than the upper limit or smaller than the lower limit during operation in RUN mode, the alarm output terminal turns ON and "ALM" on the display turns ON.

When returned from the alarm state during measurement, you can be whether or not the alarm output state is maintained.

#### **Note**

Alarm monitoring cannot be stopped.

To avoid alarm monitoring, set each threshold value to beyond the assumed measurement range. The factory default has been set as non-alarm monitoring (setting the alarm upper/lower limit to be measurable).

# **4.3.1 List of setting items**

The table below shows a list of setting items in THR mode.

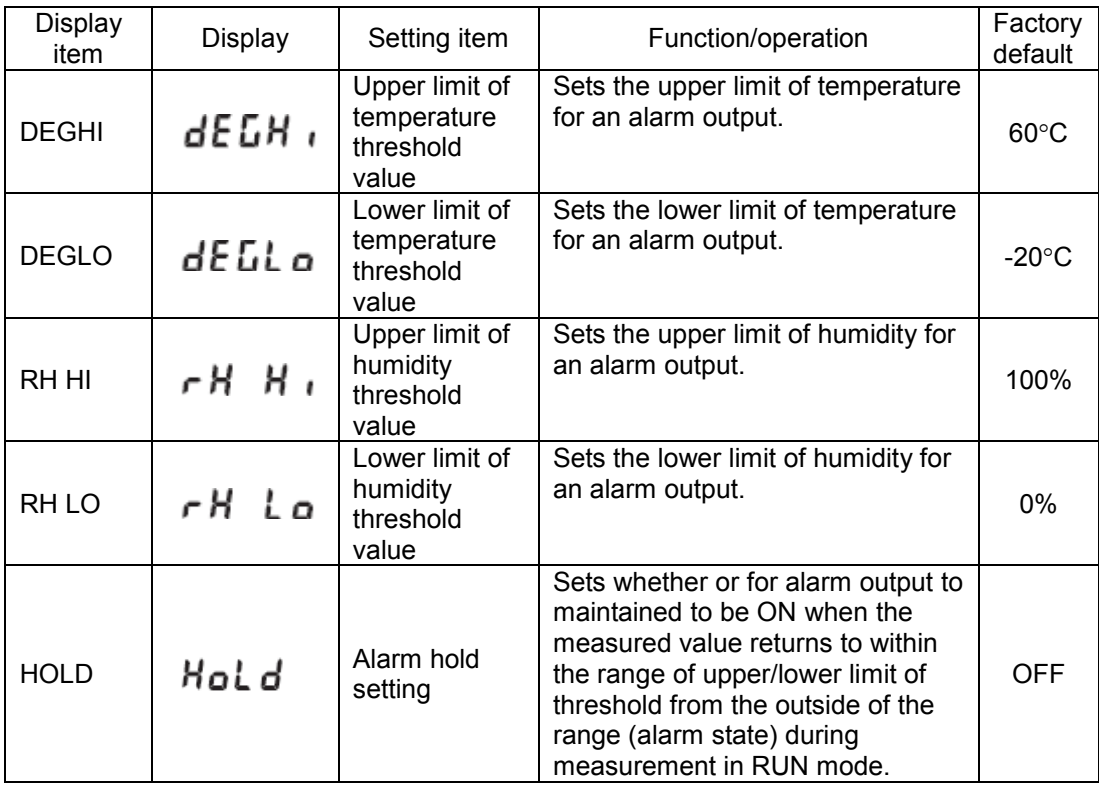

## **4.3.2 Selecting operation mode**

Press the MODE key to change the operation mode to "THR". "THR" at the lower right of the display blinks.

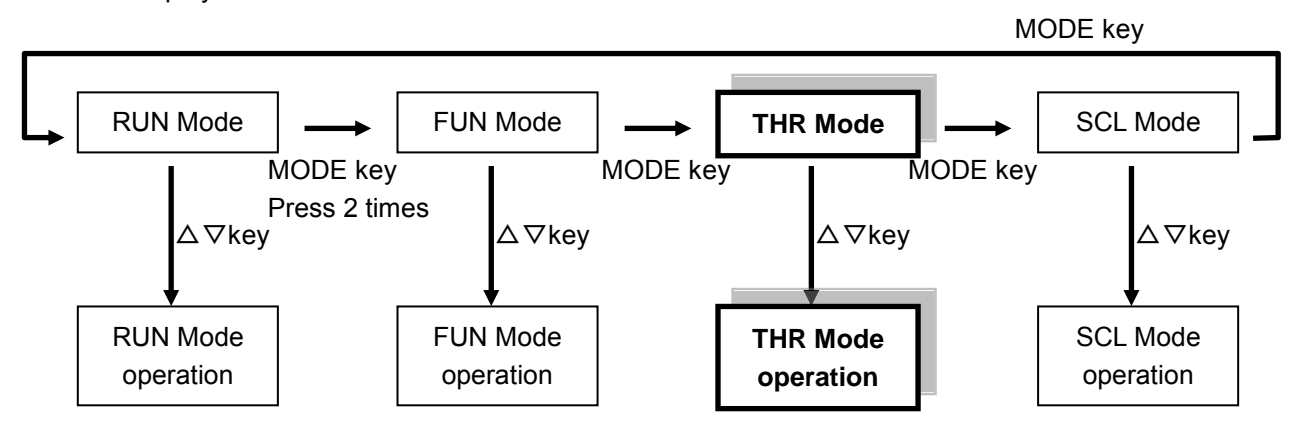

## **4.3.3 Selecting items**

Move the select items with the  $\triangle$  and  $\nabla$  keys. To change the set value, select an item with  $\triangle$  or  $\nabla$  key and then confirm it with the SET/REC/STOP key. Press the MODE key to change the operation mode.

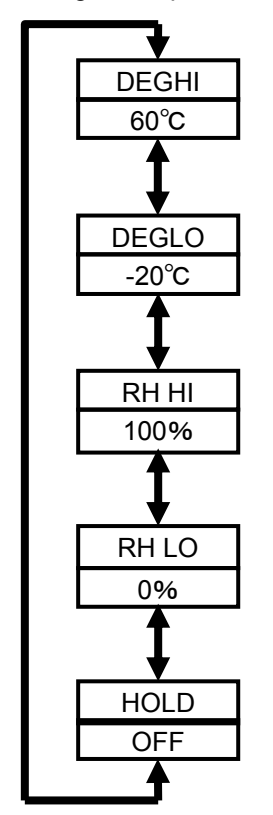

#### **4.3.4 Description of items**

#### **(1) Upper limit of the temperature threshold value (DEGHI)**

Sets the upper limit of the temperature threshold value for an alarm output. When the measured temperature is higher than the set value, "ALM" and the alarm output are turned ON.

Setting range (numeric value input type):  $-20.0^{\circ}$ C to 60.0 $^{\circ}$ C Initial value: 60.0C

#### **(2) Lower limit of the temperature threshold value (DEGLO)**

Sets the lower limit of the temperature threshold value for an alarm output. When the measured temperature is lower than the set value, "ALM" and the alarm output are turned ON.

Setting range (numeric value input type):  $-20.0^{\circ}$ C to 60.0 $^{\circ}$ C Initial value:  $-20.0^{\circ}$ C

#### **(3) Upper limit of the humidity threshold value (RH HI)**

Sets the upper limit of the humidity threshold value for an alarm output. When the measured humidity is higher than the set value, "ALM" and the alarm output are turned ON.

Setting range (numeric value input type): 0.0% to 100.0% Initial value: 100.0%

#### **(4) Lower limit of the humidity threshold value (RH LO)**

Sets the lower limit of the humidity threshold value for an alarm output. When the measured humidity is lower than the set value, "ALM" and the alarm output are turned ON.

Setting range (numeric value input type): 0.0% to 100.0% Initial value: 0.0%

## **(5) Setting alarm hold**

Set whether or not for the alarm output in the ON state and "ALM" ON state on the display to be maintained when the measured value is returned to within the range of upper/lower limit of the threshold value from outside of the range (alarm state) during measurement in RUN mode.

To release the alarm from the maintained state, hold the MODE key (at least 3 seconds) for "ALM" to turn OFF to stop alarm.

Setting range (selection type): OFF: Maintains an alarm output ON state. ON: Maintains the alarm output ON state. Initial value: **OFF** 

## **4.3.5 Changing the setting value**

Change the value in the same way as changing the settings in FUN mode.

Refer to : 4.2.5 Changing the setting value

# **4.4 Making Settings (Operation in SCL Mode)**

The adjustment of the measured value of the Thermo-Humidity Station is set in SCL mode. Adjust the values to be displayed or recorded by adding or subtracting by the predetermined setting values for the values measured with the Thermo-Humidity Station (offset).

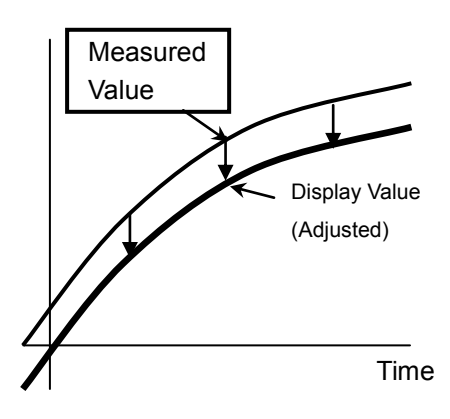

# **4.4.1 List of setting items**

The table below shows a list of setting items in SCL mode.

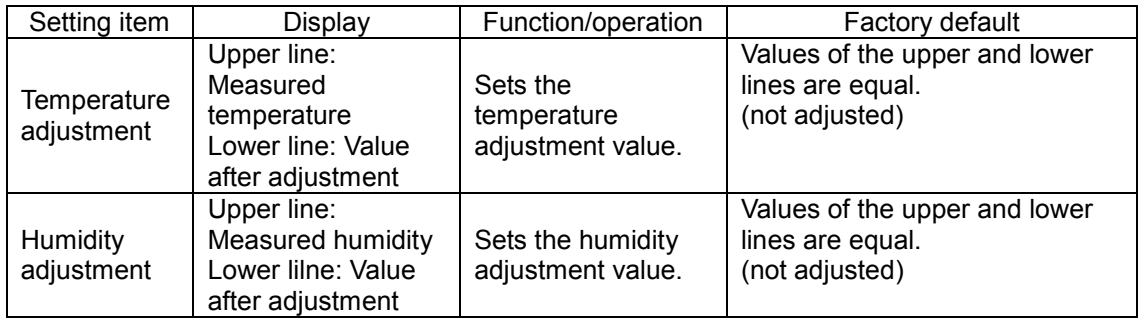

# **4.4.2 Selecting operation mode**

Press the MODE key to change the operation mode to "SCL". "SCL" at the lower right of the display will blink.

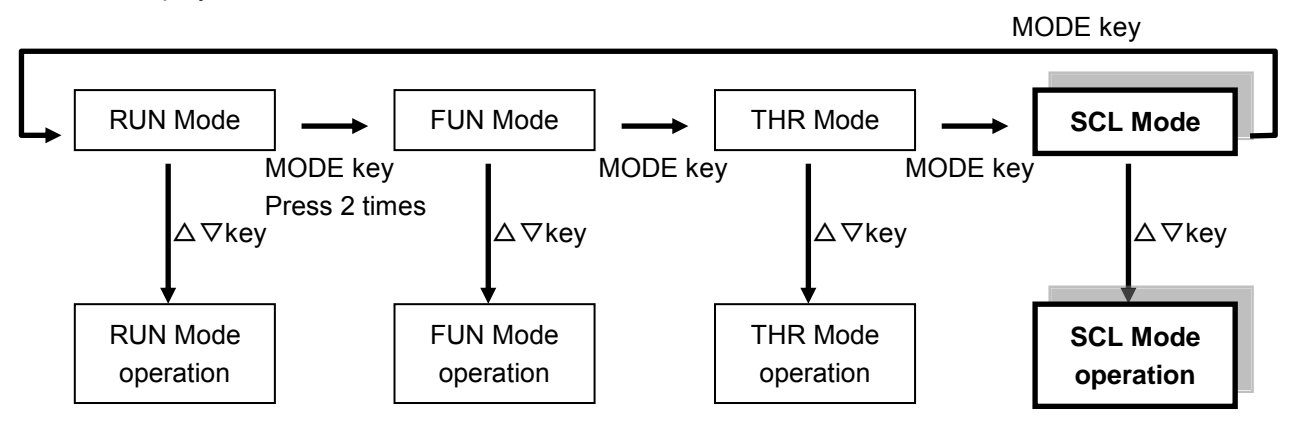

## **4.4.3 Selecting items**

Move the select items with the  $\triangle$  and  $\nabla$  keys. To change the set value, select an item with  $\triangledown$  and  $\triangle$  keys and then confirm it with the SET/REC/STOP key. Press the MODE key to change the operation mode.

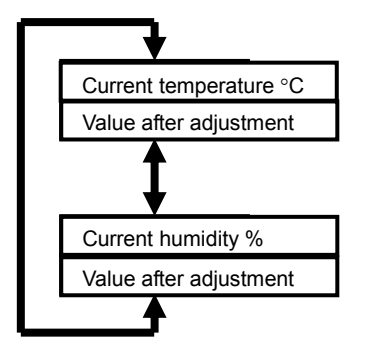

#### **4.4.4 Description of items**

#### **(1) Temperature adjustment**

The temperature measurement value is displayed on the upper line, and the value after adjustment on the lower line.

The value will not be adjusted if you set the value on the lower line (which shows the value after adjustment) and the value is the same as the one that has been currently displayed on the upper line. If a different value is set, the difference between the values in the upper line and the lower line will be added to the measured value as an offset value. The adjustment range is  $+10.0$ °C.

When adjustment has been set, "SCL" is ON during measurement in RUN mode.

Setting range (numeric value input type):

-10.0°C (Displayed value in the upper line) to +10.0°C (Displayed value in the upper line)

Initial value:

The same value as the measured value (not adjusted)

#### **(2) Humidity adjustment**

The humidity measurement value is displayed in the upper line, and the value after adjustment in the lower line.

The value will not be adjusted if in the lower line you set the value after adjustment to the same as the value currently displayed in the upper line. If a different value is set, the difference between the values in the upper line and the lower line will be added to the measured value as an offset. The adjustment range is  $\pm 10.0^{\circ}$ C.

When adjustment has been set, "SCL" is ON during measurement in RUN mode.

Setting range (numeric value input type):

-10.0% (Displayed value in the upper line) to +10.0% (Displayed value in the upper line)

Initial value:

The same value as the measured value (not adjusted)

# **4.4.5 Changing the setting value**

Change the value in the same way as changing the settings in FUN mode.

Refer to : 4.2.5 Changing the setting value

# **4.5 Copying the Settings When Using Multiple Thermo-Humidity Stations**

The settings can be same among multiple Thermo-Humidity Stations by reading the setting data from one Thermo-Humidity Station to the other using the SD card whose setting data has been written on a certain Thermo-Humidity Station. If the settings are shared among multiple Thermo-Humidity Stations, only one Thermo-Humidity Station needs to be set through the unit operation, and the rest of the Thermo-Humidity Stations can be set by restoring them. This contributes to less setting time and less miss-settings.

Refer to : 4.2.4 (8) Writing setting data (BCKUP), 4.2.4 (7) Reading setting data (RESTR)

# **5. Measurement and Recording (Unit Operation)**

# **5.1 Overview**

There are two methods to record measured values; recording in an Thermo-Humidity Station unit, and recording in a PC via a network. This chapter describes recording to the Thermo-Humidity Station unit.

# **5.2 Selecting Operation Mode**

Temperature and humidity are measured in RUN mode.

Press the MODE key to change the operation mode to "RUN". "RUN" at the bottom right of the display turns ON.

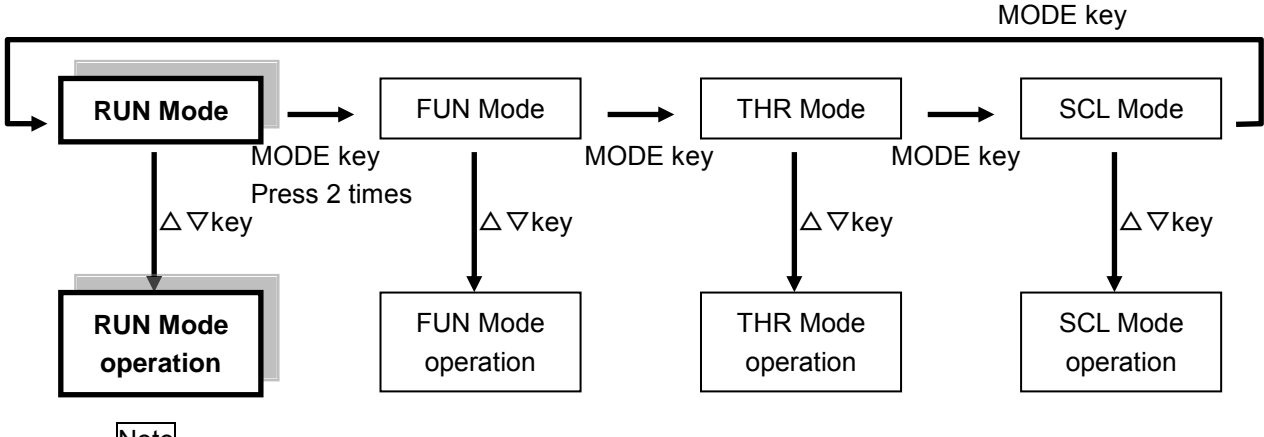

**Note** 

- Shift to another mode other than to RUN mode is prohibited during recording.
- When mode has been changed from other mode to RUN mode, "-----" may be displayed for a long period of time.

(Approx. "time that has been set in CYCLE – 10" seconds when processing mode is MAX/MIN/AVE.)

# **5.3 Screen Transition in RUN Mode**

Pressing the  $\nabla$  or  $\triangle$  key in RUN mode switches the display as follows. Pressing the MODE key changes the operation mode.

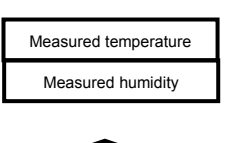

Temperature measurement value  $(^{\circ}C)$  is displayed in the upper line and humidity measurement value (%) is displayed in the lower line. If computation for the measured value has been set, the value after computation is displayed with "MAX"/"MIN"/"AVE" and "RUN" turned ON.

If adjustment has been set, the value after adjustment is displayed with "SCL" and "RUN" turned ON.

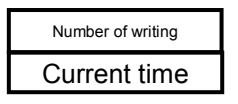

The number of writings to the internal memory since the recording start is displayed in the upper line, the current time is displayed in the lower line.

When measured data is written in the internal memory per time cycle specified by measurement update cycle (CYCLE), the value in the upper line increases by 1. When the internal memory becomes full, "FULL" is displayed. If the data accumulated in the internal memory is written to the SD card due to an event such as the SET/REC/STOP key having been pressed during recording, the value will be cleared to 0.

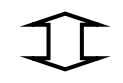

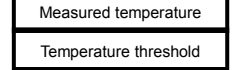

Temperature measurement value  $(^{\circ}C)$  is displayed in the upper line and temperature threshold value is displayed in the lower line. The threshold value is displayed alternately between upper limit (Hi) and lower limit (Lo).

If computation has been set, a temperature measurement value after computation is displayed with "MAX"/"MIN"/"SCL" and "RUN" turned ON.

If adjustment has been set, a temperature measurement value after adjustment is displayed with "SCL" and "RUN" turned ON.

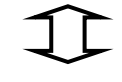

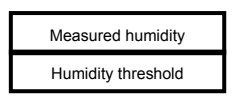

Humidity measurement value ( $\degree$ C) is displayed in the upper line and threshold value is displayed in the lower line. The threshold value is displayed alternately between upper limit (Hi) and lower limit (Lo). If computation has been set, a humidity measurement value after

computation is displayed with "MAX"/"MIN"/"SCL" and "RUN" turned ON.

If adjustment has been set, a humidity measurement value after adjustment is displayed with "SCL" and "RUN" turned ON.

Returns to the temperature/humidity display.

# **Note**

- "REC" turns ON during data recording.
- "ALM" turns ON when the measured value exceeds the upper limit threshold value or when the measured value falls short of the lower limit threshold value and the alarm output is turned ON. When the alarm hold has been set, the alarm output state is maintained and

"ALM" keeps turned ON even if the alarm state is released. Hold the MODE key to maintain the alarm.

 "MAX", "MIN" and "AVE" turn ON when processing mode has been set to MAX, MIN and AVE. They are not displayed in "NORM".

# **5.4 Starting/Stopping Recording**

## **5.4.1 Starting recording**

When holding the SET/REC/STOP key (for at least 3 seconds) in RUN mode, recordings of the temperature and humidity start and "REC" turns ON.

The measured data is recorded and accumulated in the internal memory, and is output as a CSV file into the SD card when the SET/REC/STOP key is pressed.

#### Important

If a recording starts when the recorded data still remained in the internal memory, the recorded data will be lost. When pressing the SET/REC/STOP key for less than 3 seconds before recording, the file can be output to the SD card. A state in which the recorded data remains in the internal memory occurs due to a power failure or the reset switch being pressed during recording and therefore the Thermo-Humidity Station restarted. If a recording stop operation is performed properly, the recorded data will not be remained.

In RUN mode, press the  $\nabla$  or  $\triangle$  key to display the time at the lower line. If the value in the lower line is 0, there is no recorded data in the internal memory.

#### **Note**

- The SD card is always required to be inserted during recording. However, it needs to be inserted when pressing the SET/REC/STOP key or stopping the recording.
- Shift to another mode other than to RUN mode is prohibited during recording.

#### **5.4.2 Stopping Recording**

When pressing the SET/REC/STOP key (for at least 3 seconds) while "REC" is turned ON during recording, the recording stops and the file is output to the SD card, and "REC" is turned OFF.

#### Important

Be sure to insert a writable SD card when recording stops. Though the writing to the SD card failed, recording will not stop. If the SD card cannot be ready when you want to change the operation mode due to setting changes, press the reset switch or shut down the power supply and then restart the Thermo-Humidity Station. Although the data recorded in the internal memory before a restart will be maintained even after the restart, the data will be lost after recording starts. Insert the SD card before starting recording and press the SET/REC/STOP key to output the file.

# **5.5 Outputting the File to SD card**

The data recorded in the SD card is output to files in the following conditions.

- (a) The SET/REC/STOP key has been pressed during recording (less than 3 seconds). Recording to the internal memory continues.
- (b) The SET/REC/STOP key has been pressed during recording (at least 3 seconds). Recording to the internal memory stops.

Refer to : 5.4.2 Stopping recording

(c) The content of the internal memory has become full. Recording to the internal memory continues. (Only when the recording mode is set to be continue mode.)

Refer to : 4.2.4 (4) Recording mode (REC)

(d) Not during a recording but the SET/REC/STOP key was pressed when the recorded data still remains in the internal memory (less than 3 seconds, RUN mode). Such situation occurs after a restart of the Thermo-Humidity Station due to a power failure or the reset switch being pressed during recording.

# **5.6 Releasing the Held Alarm**

 "ALM" turns ON when the measured value exceeds the upper limit threshold value or when the measured value falls short of the lower limit threshold value. Then the alarm output is turned ON. When the alarm hold setting is ON, the alarm output state is maintained and "ALM" keeps turned ON even if the alarm state is released.

To release the held alarm, hold the MODE key for at least 3 seconds.

Refer to : 4.3.5 (5) Setting alarm hold

# **5.7 Hiding the Display**

During operation in RUN mode, if no operation is performed in 5 seconds, the display may disappear. In this case, measurement operation mode is set to be sleep mode and the sleep display mode is OFF. Recording continues during recording even if the display is not shown. Press any key to restart display. Pressing the key when the display is not shown can only activate the display. To execute functions allocated to the key, press the key again after the display is shown.

Refer to : 4.2.4 (3) Measurement operation mode (MODE), 4.2.4 (13) Display mode at sleep (SDISP)

# **6. Connecting with Air Particle Sensor (ZN-PD**□□**-S**□**)**

# **6.1 Connection Setting of Thermo-Humidity Station**

To connect the Thermo-Humidity Station with Air Particle Sensor (ZN-PD□□-S□), set the Thermo-Humidity Station as follows.

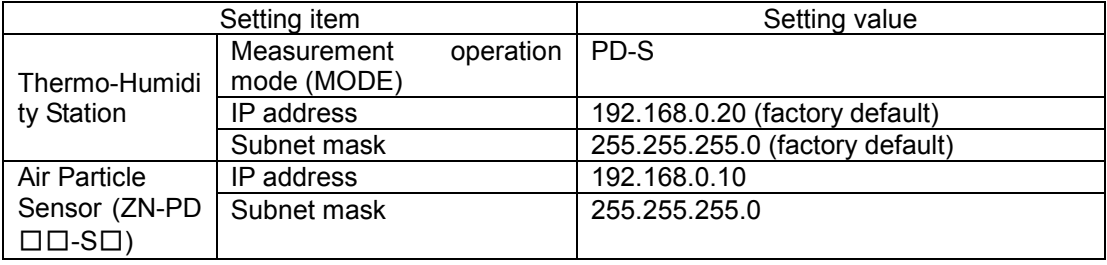

Set the measurement operation mode of the Thermo-Humidity Station according to "4. Setting (Unit Operation).

Refer to: 4. Setting (Unit Operation)

Regarding the Air Particle Sensor (ZN-PD□□-S□), read the Instruction Sheet of the Air Particle Sensor (ZN-PD□□-S□).

# **6.2 Recording**

By starting recording operation of the Thermo-Humidity Station unit, the measured values of temperature and humidity of the Thermo-Humidity Station and particle values of the Air Particle Sensor (ZN-PD□□-S□) can be recorded.

Refer to: 5. Measurement and Recording (Unit Operation)

#### Note

- Although the measured particle values are recorded as the recorded data, they cannot be shown on the display of the Thermo-Humidity Station.
- When an Air Particle Sensor (ZN-PD□□-S□) is connected to the Thermo-Humidity Station, these values are recorded as well.

# **6.3 Displaying Graph**

The particle values as well as temperature and humidity recorded in the Thermo-Humidity Station can be displayed using SD Viewer ES or Energy Viewer of the supplied PC software Station Utility.

Output the recorded data to the SD card on the Thermo-Humidity Station, and insert it into the SD card slot of the PC to open data with SD Viewer ES or Energy Viewer.

Refer to: "Station Utility User's Manual": 4. Momentary Value Display

Refer to: "Station Utility User's Manual": 5. Integration and Summation
# **7. Ratings and Performance**

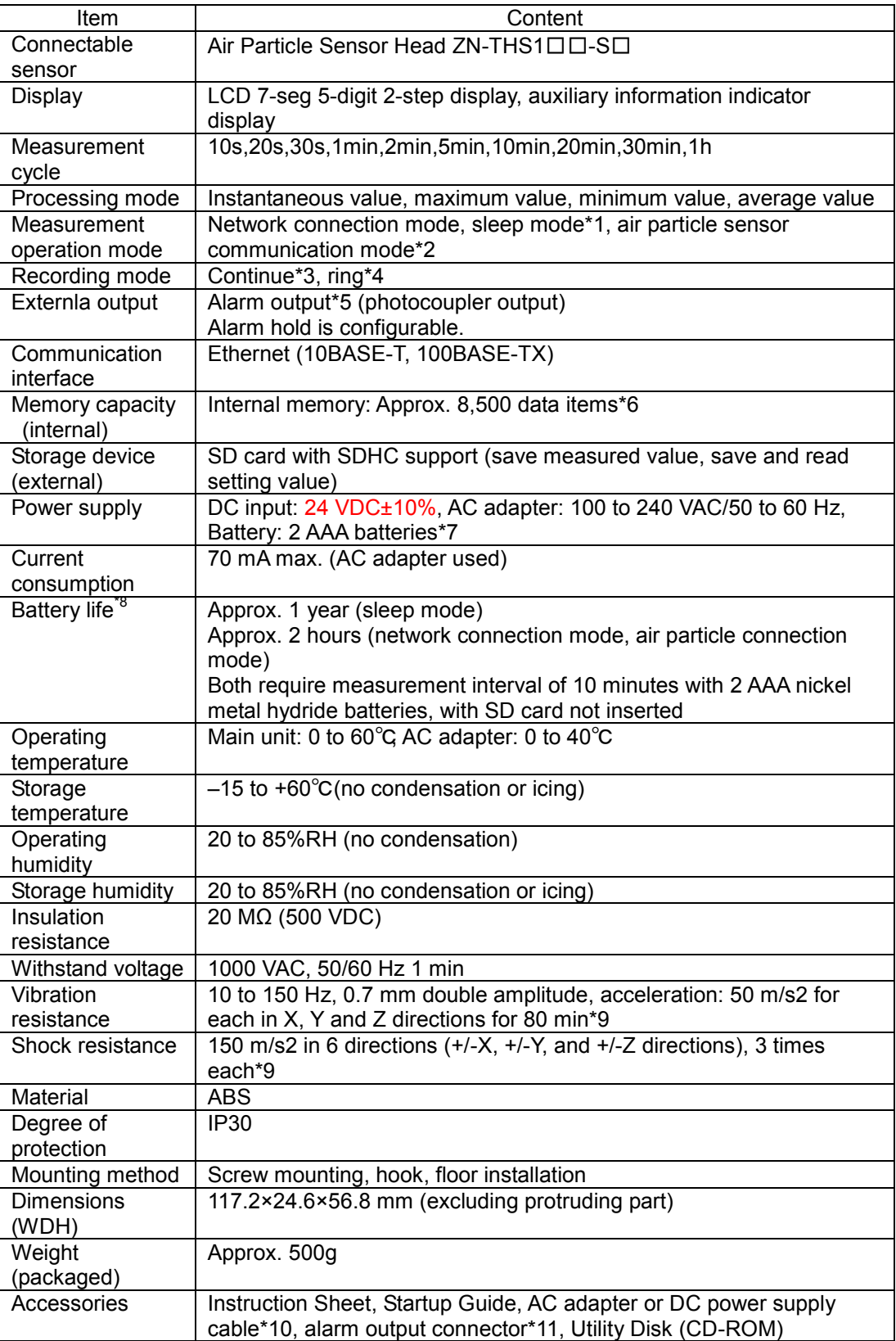

\*1 Power saving mode. The display is always OFF in default setting (It turns ON with button

operation). Network communication with the host device is not available.

- \*2 A mode in which an Thermo-Humidity Station is connected with an Air Particle Sensor (ZN-PD□□-S□) by LAN cable to log the particle count value and temperature/humidity data to the SD card simultaneously.
- \*3 Automatically writes data into the SD card when the internal memory reaches the upper limit, and continues recording until the SD card will reach the capacity limit. If the SD card is not inserted when the internal memory reaches the upper limit, recording ends. (Data can be output to the SD memory card by pressing the button after inserting the SD card.)
- \*4 A mode to record the latest measurement value for the maximum capacity of the internal memory at all times. (when reaching the upper limit of the internal memory, data item will be discarded from the oldest.)
- \*5 Output when the value exceeds the upper limit that has been set in threshold value setting mode, or falls short of the lower limit.
- \*6 Except for Air Particle Sensor connection mode.
- \*7 Nickel metal hydride batteries or alkaline batteries can be used. Manganese batteries cannot be used.
- \*8 The battery life varies according to measurement environment, sampling, measurement operation mode, battery's type and performance.
- \*9 In case using Mounting Magnet ZN9-EM01-S (sold separately), install the product in a location where impact is not applied.

Vibration resistance is 10 to 50 Hz, double amplitude 0.3 mm, acceleration 20 m/s2, 50 min for each in X, Y and Z directions.

- \*10 The provided software operating environment/OS: Windows XP / Windows Vista / Windows 7; CPU:Intel-compatible processor 1.5GHz or higher; Memory: 1 GB or more (Recommended: 2 GB or more)
- \*11 AC adaptor comes with ZN-THX11-S. DC power supply cable and the ferrite core come with ZN-THX11-SA.
- \*12 The attached connector is XW4B-02B1-H1.

# **Appendix**

## **List of Displayed Errors**

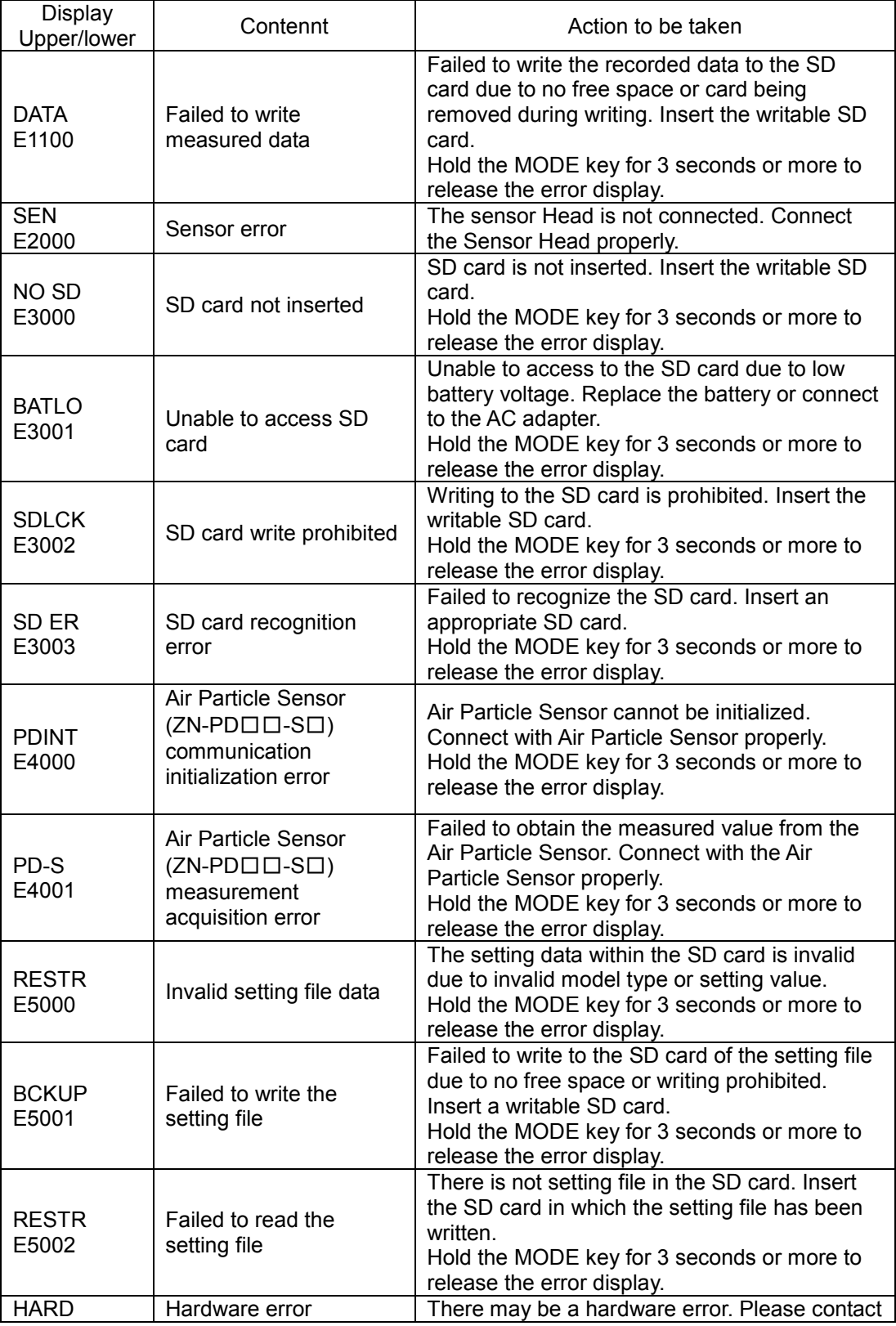

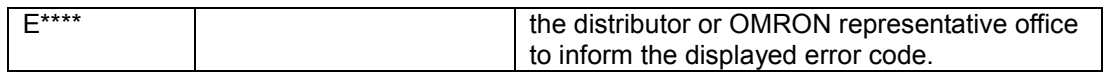

## **List of Displayed Characters**

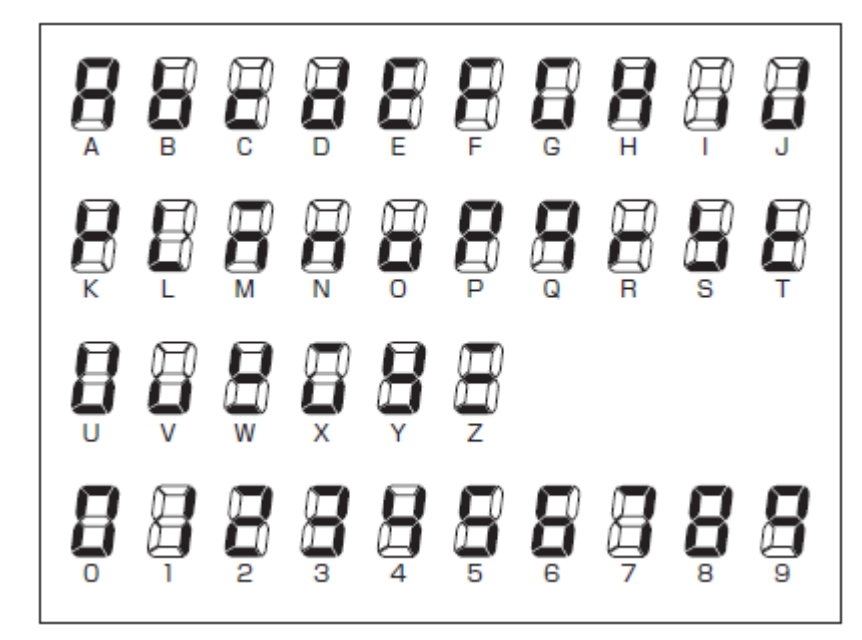

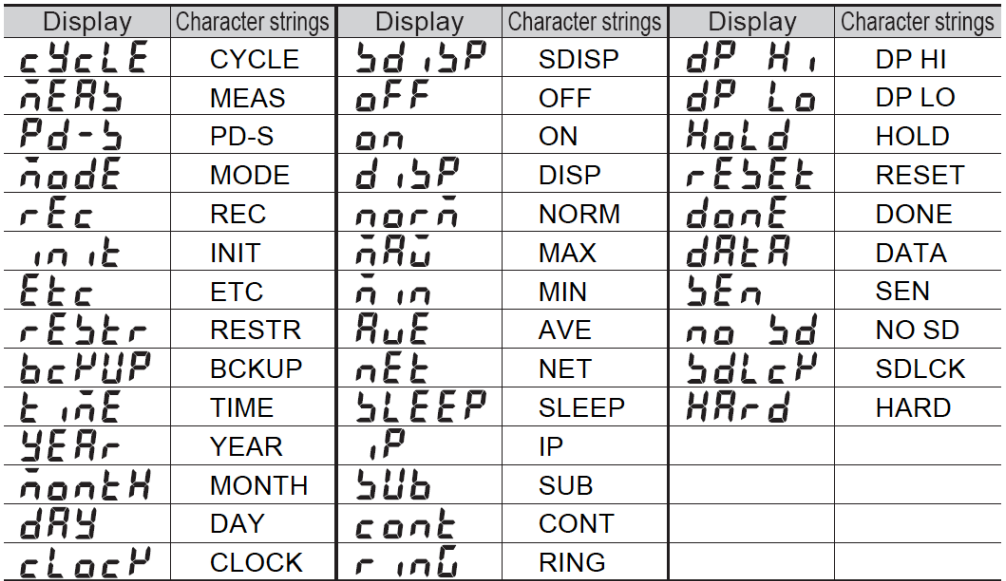

Major messages

## **Configuration of SD Card Folder**

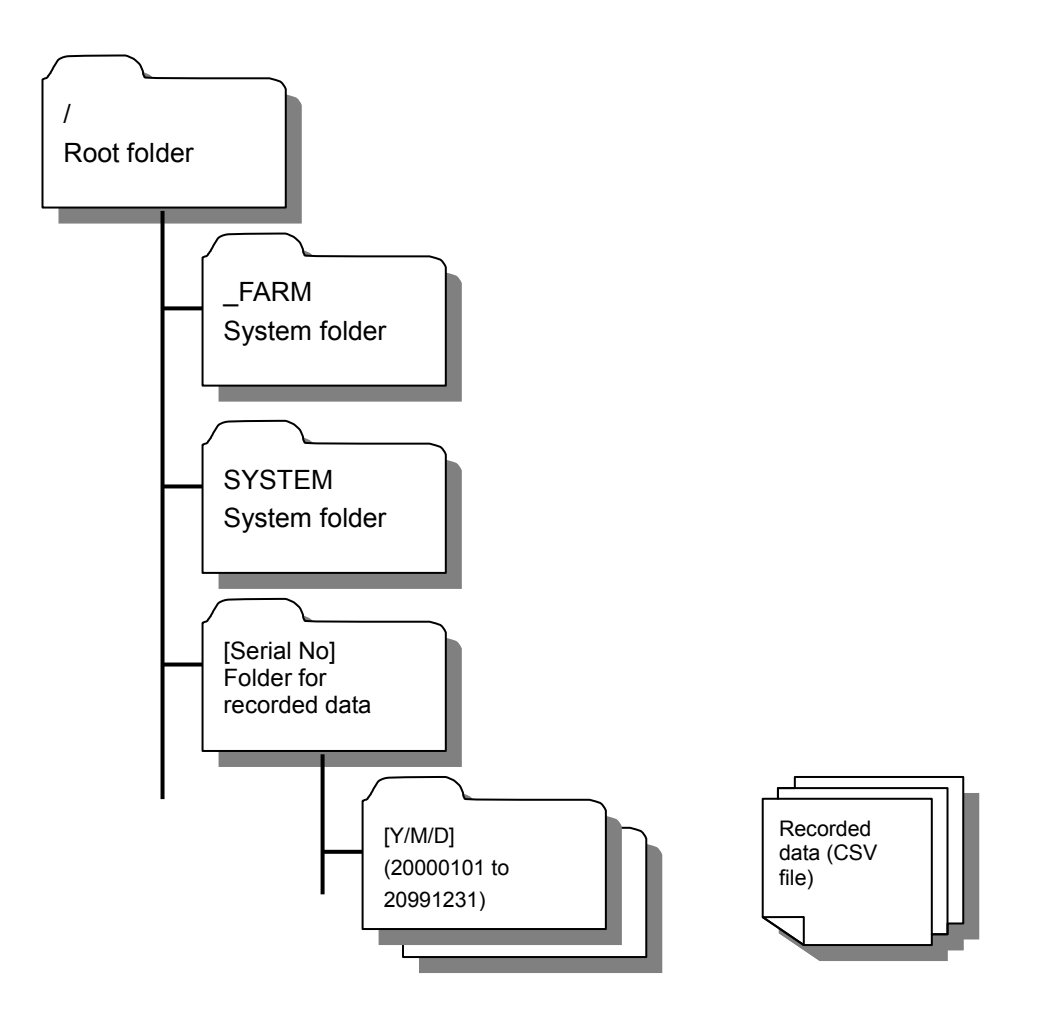

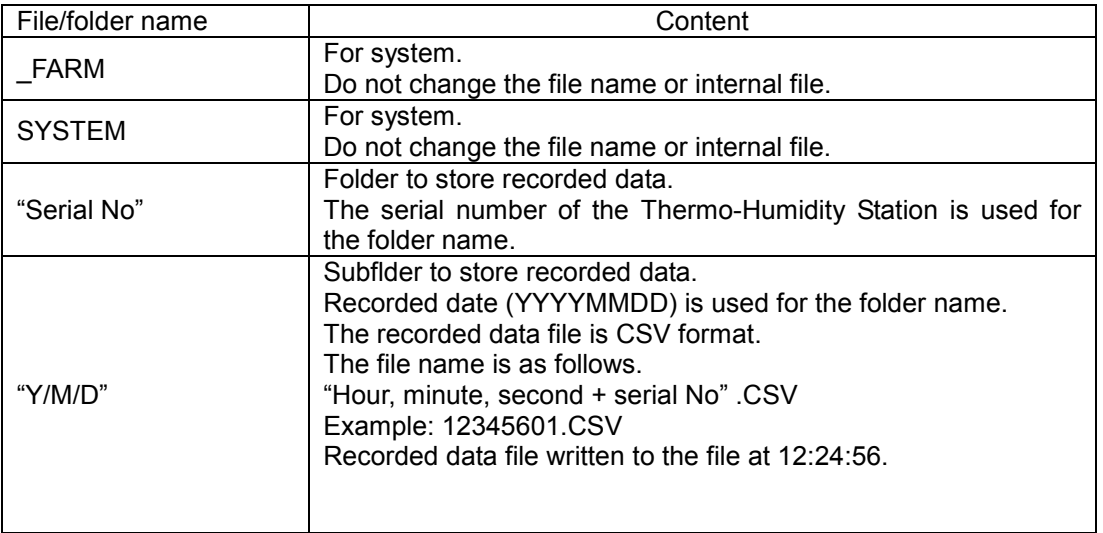

## **Calibration**

Calibration is not required for the Thermo-Humidity Station unit. Perform calibration for the Air Particle Sensor Head ( $ZN$ -THS1 $\square\square$ -S). Read the Instruction Sheet of the Sensor Head.

## **Dimensions**

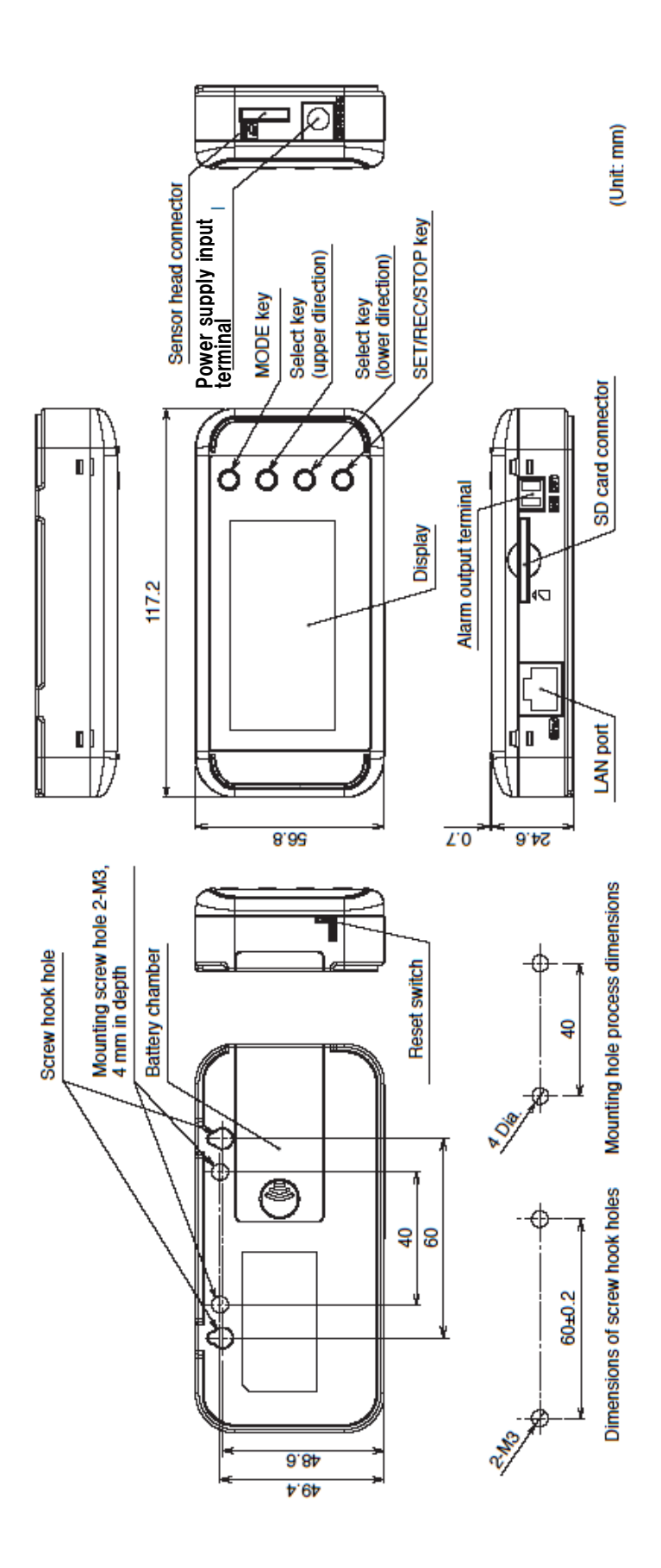

Appendix-6

### **Revision History**

The specifications of this product you have just purchased are subject to changes in adding new functions or making improvements. This operation manual will be revised whenever such changes incur with the changes reflected on its contents. The revised manual contains the history of revision with the manual revision codes and the revision descriptions.

### **About the manual revision code**

The manual revision code is affixed to the tail of the "Rev. No." given in the lower right corner of the manual.

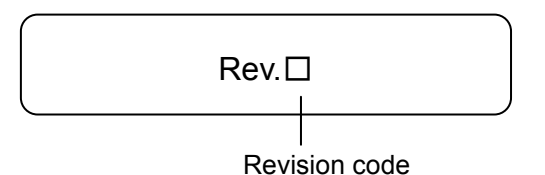

### **History of Revision**

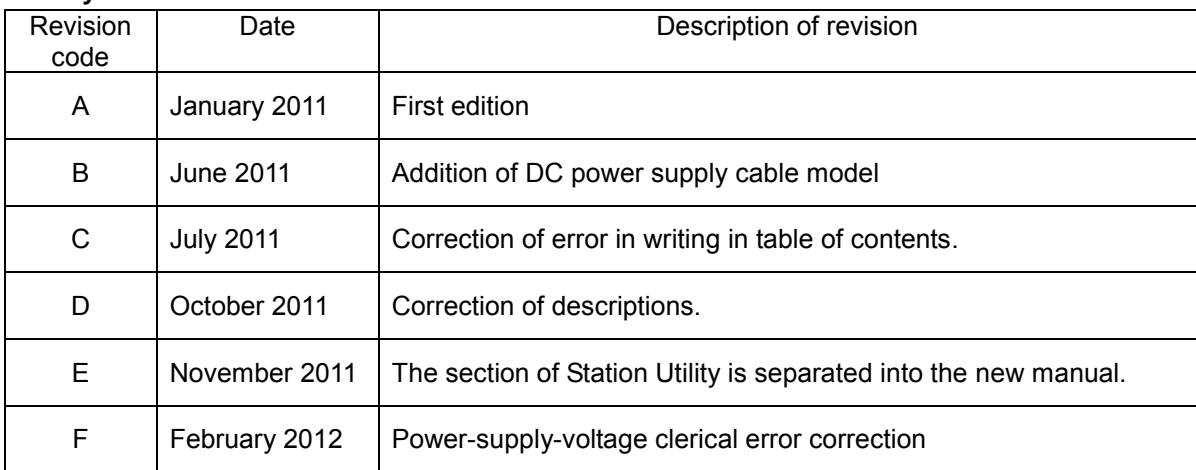

### **OMRON Corporation** Tokyo, JAPAN

#### **Industrial Automation Company**

### Contact: www.ia.omron.com

Regional Headquarters<br>OMRON EUROPE B.V. Sensor Business Unit<br>Carl-Benz-Str. 4, D-71154 Nufringen, Germany<br>Tel: (49) 7032-811-0/Fax: (49) 7032-811-199

**OMRON ELECTRONICS LLC** One Commerce Drive Schaumburg,<br>IL 60173-5302 U.S.A.<br>Tel: (1) 847-843-7900/Fax: (1) 847-843-7787

**OMRON (CHINA) CO., LTD.**<br>
No. 438A Alexandra Road # 05-05/08 (Lobby 2), Room 2211, Bank of China Tower,<br>
Alexandra Technopark, 200 Yin Cheng Zhong Road,<br>
Singapore 119967 PuDong New Area, Shanghai, 200120, China<br>
Tel: (65

**Authorized Distributor:** 

© OMRON Corporation 2011 All Rights Reserved.<br>In the interest of product improvement,<br>specifications are subject to change without notice.

As of February 2012(WEB Ver.6)